# Keysight X-Series Signal Analyzer

This manual provides documentation for the following X-Series Analyzers running the Microsoft Windows 7 operating system:

PXA Signal Analyzer N9030A MXA Signal Analyzer N9020A EXA Signal Analyzer N9010A CXA Signal Analyzer N9000A

Notice: This document contains references to Agilent. Please note that Agilent's Test and Measurement business has become Keysight Technologies. For more information, go to www.keysight.com.

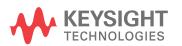

Getting Started and Troubleshooting Guide

## **Notices**

© Keysight Technologies, Inc. 2008-2014

No part of this manual may be reproduced in any form or by any means (including electronic storage and retrieval or translation into a foreign language) without prior agreement and written consent from Keysight Technologies, Inc. as governed by United States and international copyright laws.

## **Trademark Acknowledgements**

Bluetooth® and the Bluetooth Logo® are trademarks owned by Bluetooth SIG, Inc., U.S.A. and licensed to Keysight Technologies, Inc

WiMAX<sup>™</sup>, WiMAX Forum ®, the WiMAX Forum Logo, Mobile WiMAX<sup>™</sup>, WiMAX Forum Certified<sup>™</sup>, the WiMAX Forum Certified Logo, and Fixed WiMAX<sup>™</sup> are US trademarks of the WiMAX Forum.

#### Manual Part Number

N9020-90246

#### **Publication Date**

November 2014

Supersedes: N9020-90225

Published in USA

Keysight Technologies Inc. 1400 Fountaingrove Parkway Santa Rosa, CA 95403

#### Warranty

THE MATERIAL CONTAINED IN THIS **DOCUMENT IS PROVIDED "AS IS."** AND IS SUBJECT TO BEING CHANGED, WITHOUT NOTICE, IN **FUTURE EDITIONS. FURTHER, TO THE MAXIMUM EXTENT PERMITTED BY** APPLICABLE LAW, KEYSIGHT **DISCLAIMS ALL WARRANTIES, EITHER EXPRESS OR IMPLIED WITH REGARD TO THIS MANUAL AND ANY** INFORMATION CONTAINED HEREIN. INCLUDING BUT NOT LIMITED TO THE **IMPLIED WARRANTIES OF MERCHANTABILITY AND FITNESS** FOR A PARTICULAR PURPOSE. **KEYSIGHT SHALL NOT BE LIABLE FOR** ERRORS OR FOR INCIDENTAL OR CONSEQUENTIAL DAMAGES IN **CONNECTION WITH THE FURNISHING, USE, OR** PERFORMANCE OF THIS DOCUMENT OR ANY INFORMATION CONTAINED HEREIN. SHOULD KEYSIGHT AND THE **USER HAVE A SEPARATE WRITTEN** AGREEMENT WITH WARRANTY TERMS COVERING THE MATERIAL IN THIS DOCUMENT THAT CONFLICT WITH THESE TERMS, THE WARRANTY TERMS IN THE SEPARATE AGREEMENT WILL CONTROL.

#### **Technology Licenses**

The hardware and/or software described in this document are furnished under a license and may be used or copied only in accordance with the terms of such license.

#### **Restricted Rights Legend**

If software is for use in the performance of a U.S. Government prime contract or subcontract, Software is delivered and licensed as "Commercial computer software" as defined in DFAR 252.227-7014 (June 1995), or as a "commercial item" as defined in FAR 2.101(a) or as "Restricted computer software" as defined in FAR 52.227-19 (June 1987) or any equivalent agency regulation or contract clause. Use, duplication or disclosure of Software is subject to Keysight Technologies' standard commercial license terms, and non-DOD Departments and Agencies of the U.S. Government will receive no greater than Restricted Rights as defined in FAR 52.227-19(c)(1-2) (June 1987). U.S. Government users will receive no greater than Limited Rights as defined in FAR 52.227-14 (June 1987) or DFAR 252.227-7015 (b)(2) (November 1995), as applicable in any technical data.

# Safety Notices

#### CAUTION

A **CAUTION** notice denotes a hazard. It calls attention to an operating procedure, practice, or the like that, if not correctly performed or adhered to, could result in damage to the product or loss of important data. Do not proceed beyond a CAUTION notice until the indicated conditions are fully understood and met.

#### WARNING

A WARNING notice denotes a hazard. It calls attention to an operating procedure, practice, or the like that, if not correctly performed or adhered to, could result in personal injury or death. Do not proceed beyond a WARNING notice until the indicated conditions are fully understood and met.

## In This Guide...

This guide contains the following information:

#### 1 Quick-Start

This chapter explains how to initialize the signal analyzer and view a signal.

#### 2 Front and Rear Panel Features

Refer to this chapter for information on front- and rear-panel key functionality, and display annotations.

#### 3 Instrument Operating System

This chapter describes the Microsoft Windows 7 configuration and the settings used with the Keysight instrument software.

### 4 Using Windows Tools

The information in this chapter provides some guidelines for using the Microsoft Windows 7 feature capabilities with the signal analyzer.

## 5 Troubleshooting

This chapter details some basic steps that may solve any problems you are experiencing with either the signal analyzer or Microsoft Windows 7.

# Where to Find the Latest Information

Documentation is updated periodically. For the latest information about these products, including instrument software upgrades, application information, and product information, browse to one of the following URLs, according to the name of your product:

http://www.keysight.com/find/pxa

http://www.keysight.com/find/mxa

http://www.keysight.com/find/exa

http://www.keysight.com/find/cxa

To receive the latest updates by email, subscribe to Keysight Email Updates at the following URL:

http://www.keysight.com/find/emailupdates

Information on preventing analyzer damage can be found at:

http://www.keysight.com/find/tips

# Is your product software up-to-date?

Periodically, Keysight releases software updates to fix known defects and incorporate product enhancements. To search for software updates for your product, go to the Keysight Technical Support website at:

http://www.keysight.com/find/techsupport

# Table of Contents

| _ | _   | <b>`</b> |                   |   | $\sim$ |     |    |
|---|-----|----------|-------------------|---|--------|-----|----|
|   |     | )u       | $\mathbf{I} \cap$ | _ | C.     | tへ  | rt |
|   | ι , | лп       | н.                | ĸ | 'n     | 1 1 | 11 |
|   |     | γu       | . •               |   | $\sim$ | CC  |    |

| 11 |
|----|
|    |
|    |
|    |
|    |
| 16 |
|    |
|    |
|    |
|    |
|    |
|    |

23

25

# 2 Front and Rear Panel Features

Instrument Maintenance

Front-Panel Features 28
Overview of key types 32
Display Annotations 37
Rear-Panel Features 39
Front and Rear Panel Symbols 43

Protecting against electrostatic discharge

# 3 Instrument Operating System

Microsoft Windows 46
Windows Help and Support Center 46
Installed Software 47

#### **Contents**

Signal analyzer software 47 VSA 89601B 47 Pulse Measurement N9051A 47 Customer installation of software 48 3rd Party Software verified by Keysight 48 Installation of other 3rd Party Software 48 User Accounts Administrator account 49 Instrument accounts 49 Power Users accounts 49 KeysightOnly or AgilentOnly user account 50 Service user accounts 50 Customer creation of accounts 50 Keysight X-Series Analyzer Licensing Options 51 Licensing New Measurement Application Software -After Initial Purchase Installation procedure over USB 53 Transporting a License Between X-Series Analyzers 55 Procedure for Transporting a License, Neither Analyzer Connected to the Internet 56 Windows Configuration 59 Settings that can be changed 59 Settings that must not be changed 60 62 Autoplay/Autorun **Configuring Printers** 63 Configuring LAN 64 64 Hostname IP Address & Gateway Connecting to a Network Shared Folder 65 Windows Security 66 Windows Firewall 66 Automatic Updates 66

Virus Protection 67

Spyware Protection 67

System Maintenance 68

Backup 68

System Restore 68

Disk Defragmenting 68

USB Connections 69

Disk Drive Partitioning and Use 70

Backing-up the factory calibration data 70

Disk Drive Recovery Process 72

Updating the software 74

# 4 Using Windows Tools

Navigating Windows Without a Mouse 78

Remote Desktop: Using the X-Series Signal Analyzers Remotely 82

Overview of Remote Desktop operation 82

Setting up Remote Desktop operation 82

How to locate the computer name of the instrument 84

Running a Remote Desktop session 85

The Virtual Front Panel 95

Embedded Web Server: Using the X-Series Signal Analyzers Remotely 97

Accessing the instrument through the Internet 97

Accessing the Web Control SA tab 101

Selecting the Get Data tab 102

Selecting the Get Image tab 103

Selecting the SCPI Telnet tab 105

Selecting the Help tab 106

Capturing/Printing Displays and Windows 107

Windows Shortcuts and Miscellaneous Tasks 108

Windows shortcuts (key combinations) 108

Windows taskbar auto-hide feature 110

# **Contents**

# 5 Troubleshooting

Check the Basics 114

Problems with Microsoft Windows 7 116

Returning an Analyzer for Service 117

Calling Keysight Technologies 117

Locations for Keysight Technologies 118

Read the Warranty 118

Service Options 119

Packaging the Instrument 120

# **Keysight X-Series Signal Analyzers Getting Started Guide**

# 1 Quick Start

This section explains how to initialize the Signal Analyzer and view a signal.

The following topics can be found in this section:

"Initial Inspection" on page 10

"Instrument Location and Rack Mounting Requirements" on page 11

"Turning on the Analyzer the First Time" on page 12

"Anti-Virus Software and Firewalls" on page 20

"Shortening the Instrument Power-On Time" on page 21

"Instrument Information" on page 22

# **Initial Inspection**

Inspect the shipping container and the cushioning material for signs of stress. Retain the shipping materials for future use, as you may wish to ship the analyzer to another location or to Keysight Technologies for service.

## **Verify the Contents**

Verify the shipping container contents using the box contents list.

# **Shipping Problems?**

If the shipping materials are damaged or the contents of the container are incomplete:

- Contact the nearest Keysight Technologies office.
- Keep the shipping materials for the carrier's inspection.
- If you must return an analyzer to Keysight Technologies, use the original (or comparable) shipping materials. See "Returning an Analyzer for Service" on page 117.

# **Instrument Location and Rack Mounting Requirements**

## Locating the analyzer

Make sure that the fan inlet and exhaust vent areas on the sides of the analyzer are not obstructed. The minimal required clearance is 2 inches. Airflow restrictions cause additional airflow noise and cause the fans to speed up so they can draw in enough air for the required cooling. This results in excessive audible noise.

## Cooling and rack mounting

Do not rack mount the analyzer side-by-side with any other instrument with side-by-side ventilation. Make sure the exhaust air from the first instrument is directed away from the inlet of the second unit. If the pre-heated air from the first instrument is directed into the second instrument, it can cause excessive operating temperatures in the second unit and can cause instrument failures. The analyzer draws air in from the left side and exhausts air from the right side.

#### **CAUTION**

When installing the product in a cabinet, the convection into and out of the product must not be restricted. The ambient temperature (outside the cabinet) must be less than the maximum operating temperature of the product by 4° C for every 100 watts dissipated in the cabinet. If the total power dissipated in the cabinet is greater than 800 watts, then forced convection must be used.

# **Turning on the Analyzer the First Time**

Initial power-on of the analyzer can be accomplished using either of the following methods:

- "Initializing the analyzer using a USB mouse" on page 12
- "Initializing the analyzer using front-panel navigation" on page 16

#### NOTE

During the initial power-on process, the instrument turns off and restarts several times. This **only** happens during the initial installation process.

## Initializing the analyzer using a USB mouse

| Steps                       | Actions                                                                                                    | Notes                                                                                                    |
|-----------------------------|----------------------------------------------------------------------------------------------------|----------------------------------------------------------------------------------------------------|
| 1 Connect the mouse         | Connect the mouse to<br>one of the analyzer's USB<br>ports.                                                         |                                                                                                    |
| 2 Power on the analyzer     | a. Position the analyzer so you have easy access to the power cord and plug it in.                                  | See "Instrument Location and Rack Mounting Requirements and "Power requirements" on page 22 for more details.                                                                      |
|                             | b. Press the power switch (located in the lower left corner of the analyzer's front panel) to turn the analyzer on. | The analyzer can require more than 5 minutes to power-on. The Keysight Technologies screen appears followed by a screen that allows you to select the operating system.            |
| 3 Launch Microsoft<br>Setup | Highlight Microsoft     Windows 7 and press     Enter to start the     pre-installed operating     system.          | Windows Boot Manager  Choose an operating system to start: (Use the arrow keys to highlight your choice, then press ENTER.)  Microsoft Windows 7  Instrument Image Recovery System |
|                             |                                                                                                    | To specify an advanced option for this choice, press F8.  ENTER=Choose ESC=Exit                                                                                                    |

Steps Actions Notes

The analyzer performs the following steps:

- Windows 7 Startup window
- Black screen
- Windows Please wait message window
- Blue window
- The following window appears giving you information about the End-User License Agreement.

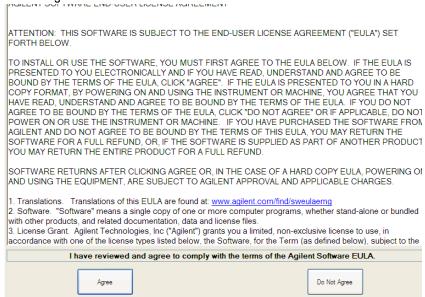

At this time, it is safe to turn off the instrument before initializing the software.

#### **CAUTION**

After launching the setup, do not turn off the instrument or remove power before the Setup Wizard completes and the system restarts. Turning off the instrument may corrupt the system and the application may not operate.

- 4 Reboot and logon
- Click OK

When the instrument restarts, the following message window appears:

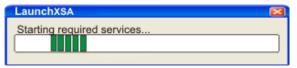

| St | teps                         | Actions                                                                                                    | Notes                                                                                                    |                                                      |
|----|------------------------------|----------------------------------------------------------------------------------------------------|----------------------------------------------------------------------------------------------------|------------------------------------------------------|
|    |                              | Anti-Virus Message  The Signal Analyzer does not have anting factory. Thus, the instrument could be a instrument is to be connected to a network software be installed.  Press ENTER to continue, which will late.  Do not show this message again.  (To check this box without a mouse, pre | rk, Agilent recommends that antivirus<br>inch the Signal Analyzer software.                                                                     | This window appears and covers the LaunchXSA window. |
| N  | each time the                | analyzer is turned on. No applica                                                                                                    | age again" check box, this messa<br>tion will start while this message<br>he Anti-Virus message and deter                                       | is displayed. Before                                 |
| 5  | Disable the Anti-Vir message | us • Select the check box and click <b>Continue</b> .                                                                                                    | Messages similar to the follow appear:  LaunchXSA  Verifying My Documents setup.  Several required processes co The XSA application initializes | ntinue.                                              |
| 6  | Verify the installatio       | <ul> <li>a. On the instrument, press</li> <li>System, Show, System</li> <li>b. Verify that the purchased application(s) appear in the list.</li> </ul>                                                                                                    | Keysight support team.                                                                                                    |                                                      |
| 7  | View a signal                | <ul> <li>a. Press Input/Output,<br/>RF Calibrator, 50<br/>MHz.</li> <li>b. Press FREQ Channel,<br/>Center Freq, 50, MHz</li> <li>c. Press SPAN X Scale, 50<br/>MHz.</li> </ul>                                                                                                    |                                                                                                    | Iz signal to the                                     |

Steps Actions Notes

The 50 MHz reference signal appears on the display.

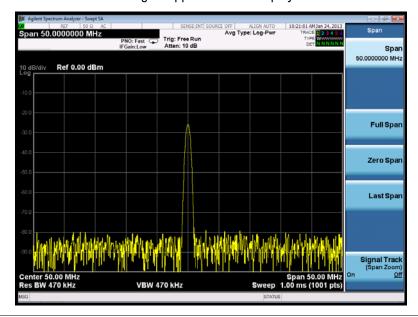

# Initializing the analyzer using front-panel navigation

The following keys are used in the initialization process:

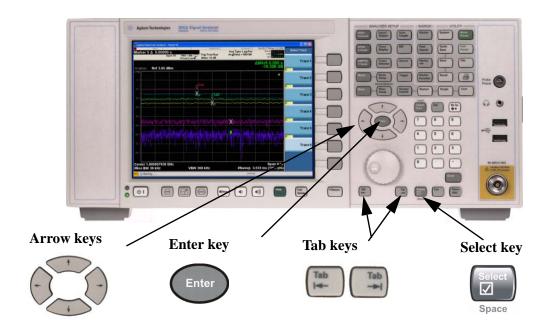

| Steps                   | Actions                                                                                                    | Notes                                                                                                    |
|-------------------------|----------------------------------------------------------------------------------------------------|----------------------------------------------------------------------------------------------------|
| 1 Power on the analyzer | a. Position the analyzer so you have easy access to the power cord and plug it in.                                  | See "Instrument Location and Rack Mounting Requirements and "Power requirements" on page 22 for more details. |
|                         | b. Press the power switch (located in the lower left corner of the analyzer's front panel) to turn the analyzer on. | The analyzer can require more than 5 minutes to power-on.                                                     |
|                         |                                                                                                    | The Keysight Technologies screen appears followed by a screen that allows you to select the operating system. |

# Steps Actions Notes Highlight Microsoft Windows 7 and press Enter to start the pre-installed operating system. Windows Boot Manager (Use the arrow keys to highlight your choice, then press ENTER.) Microsoft Windows 7 instrument image Recovery System To specify an advanced option for this choice, press F8.

The analyzer performs the following steps:

- Windows 7 Startup window
- Black screen
- Windows Please wait message window
- Blue window
- The following window appears giving you information about the End-User License Agreement.

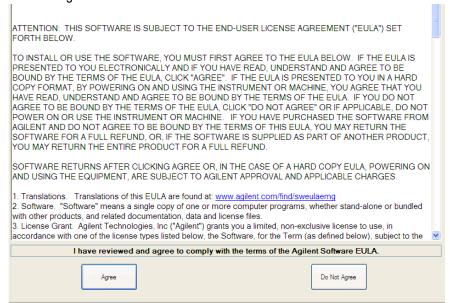

At this time, it is safe to turn off the instrument before initializing the software.

#### **CAUTION**

After launching the setup, do not turn off the instrument or remove power before the Setup Wizard completes and the system restarts. Turning off the instrument may corrupt the system and the application may not operate.

| Steps              |                        | Actions                                                                                                    | Notes                                                                                                    |  |
|--------------------|------------------------|----------------------------------------------------------------------------------------------------|----------------------------------------------------------------------------------------------------|--|
| 3 Reboot and logon |                        | Press Enter                                                                                                    | When the instrument restarts, the following message window appears:                                                                                                    |  |
|                    |                        |                                                                                                    | LaunchXSA 🔀                                                                                                    |  |
|                    |                        |                                                                                                    | Starting required services                                                                                                    |  |
|                    |                        | factory. Thus, the instrument could be instrument is to be connected to a net software be installed.  Press ENTER to continue, which will  Do not show this message again | ■ Window.                                                                                                    |  |
| NOTE               | each time the ar       | nalyzer is turned on. No appl                                                                                                    | essage again" check box, this message will be displayed ication will start while this message is displayed. Before d the Anti-Virus message and determine what action is |  |
| 4 Disabl           | e the Anti-Virus<br>ge | Press Select to select to<br>check box and Enter to<br>continue.                                                                                                    | Messages similar to the following continue to appear:                                                                                                    |  |
|                    |                        | continue.                                                                                                    | Verifying My Documents setup                                                                                                    |  |
|                    |                        |                                                                                                    | Several required processes continue.                                                                                                    |  |
|                    |                        |                                                                                                    | The XSA application initializes                                                                                                    |  |
| 5 Verify           | the installation       | a. Press System, Show,<br>System.                                                                                                    | If you require further assistance, contact the Keysight support team.                                                                                                    |  |
|                    |                        | b. Verify that the purchas application(s) appear the list.                                                                                                    | http://www.kevelght.com/ting/acciet                                                                                                    |  |
| 6 View a           | a signal               | a. Press Input/Output,<br>RF Calibrator, 50<br>MHz.                                                                                                    | This routes the internal 50 MHz signal to the analyzer input.                                                                                                    |  |
|                    |                        | b. Press FREQ Channe<br>Center Freq, 50, MH                                                                                                    |                                                                                                    |  |
|                    |                        | c. Press SPAN X Scale, SMHz.                                                                                                    | 50,                                                                                                    |  |

Steps Actions Notes

The 50 MHz reference signal appears on the display.

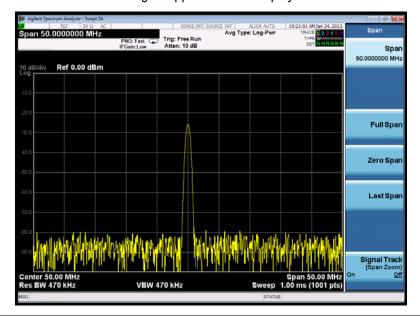

# **Anti-Virus Software and Firewalls**

No anti-virus software is shipped with the analyzer. It is recommended that you install anti-virus software if your analyzer is connected to the LAN. Check with your IT department to see what they recommend.

The analyzer is shipped with the Windows 7 firewall enabled. Do not modify the default network settings as this may cause problems with the operating system of the analyzer.

# **Shortening the Instrument Power-On Time**

The instrument desktop includes a shortcut to the ConfigureApplications.exe application that lets you control your instrument power-on configuration. You can set the configuration to pre-load only the applications that you typically run. This can significantly shorten the time it takes for your instrument to power-on. You can also access this functionality by pressing: **System**, **Power On**, **Configure Applications**.

If (after power-on) you want to access an application that you did not pre-load, it will take a little longer to bring it up once you press the application softkey. This longer time-frame is only for the first access after power-on. After the initial access, mode (application) switching will operate as quickly as if the application was pre-loaded.

## **Instrument Information**

## **Power requirements**

The only physical installation of your Keysight signal analyzer is a connection to a power source. Line voltage does **not** need to be selected.

This analyzer does **not** contain customer serviceable fuses.

#### WARNING

This is a Safety Class 1 Product (provided with a protective earthing ground incorporated in the power cord). The mains plug shall only be inserted in a socket outlet provided with a protective earth contact. Any interruption of the protective conductor inside or outside of the product is likely to make the product dangerous. Intentional interruption is prohibited. (IEC 348 clauses 17.3.3c & 17.3.4)

Failure to ground the analyzer properly can result in personal injury. Before turning on the analyzer, you must connect its protective earth terminals to the protective conductor of the main power cable. Insert the main power cable plug into a socket outlet that has a protective earth contact only. DO NOT defeat the earth-grounding protection by using an extension cable, power cable, or autotransformer without a protective ground conductor.

#### **CAUTION**

This product is designed for use in Installation Category II and Pollution Degree 2 per IEC 61010 Second Edition and IEC 664 respectively.

This instrument has autoranging line voltage input. Be sure the supply voltage is within the specified range.

The Mains wiring and connectors shall be compatible with the connector used in the premise electrical system. Failure, to ensure adequate earth grounding by not using the correct components may cause product damage, and serious injury.

#### AC power cord

The analyzer is equipped with a three-wire power cord, in accordance with international safety standards. This cable grounds the analyzer cabinet when connected to an appropriate power line outlet. The cable appropriate to the original shipping location is included with the analyzer. See:

http://www.keysight.com/find/powercords

#### **CAUTION**

Always use the three-prong AC power cord supplied with this product. Failure to ensure adequate earth grounding by not using this cord can cause product damage.

#### WARNING

If this product is not used as specified, the protection provided by the equipment could be impaired. This product must be used in a normal condition (in which all means for protection are intact) only.

Install the instrument so that the detachable power cord is readily identifiable and easily reached by the operator. The detachable power cord is the instrument disconnecting device. It disconnects the mains circuits from the mains supply before other parts of the instrument. The front panel switch is only a standby switch and is not a LINE switch. Alternatively, an externally installed switch or circuit breaker (which is readily identifiable and is easily reached by the operator) may be used as a disconnecting device.

## **Protecting Against Overpowering**

The input circuitry of the analyzer can be damaged by applying signals that exceed the maximum safe input level of +30 dBm average total power or +/- 0.2 Vdc (when DC coupled) or +/- 70 Vdc (when AC coupled). Refer to the analyzer's specification guide for more details regarding the Maximum Safe Input Level. Repairing damage to the input circuitry can be expensive.

If the analyzer will be used to measure signals which might be near the maximum safe input level, use external attenuators and/or limiters to help protect the analyzer input. The External Gain, amplitude Corrections, and/or Ref Lvl Offset features may be used to compensate for the gains and losses of external devices. External Gain and Corrections are under the Input/Output menu and Ref Lvl Offset is under the AMPTD Y-Scale menu.

#### **Instrument Maintenance**

#### Cleaning the instrument

#### **WARNING**

To prevent electrical shock, disconnect the signal analyzer from mains before cleaning. Use a dry cloth or one slightly dampened with water to clean the external case parts. Do not attempt to clean internally.

#### **Cleaning Connectors**

Cleaning connectors with alcohol shall only be done with the instrument power cord removed, and in a well-ventilated area. Allow all residual alcohol moisture to evaporate, and the fumes to dissipate prior to energizing the instrument.

#### **WARNING**

Keep isopropyl alcohol away from heat, sparks, and flame. Store in a tightly closed container. It is extremely flammable. In case of fire, use alcohol foam, dry chemical, or carbon dioxide; water may be ineffective.

Use isopropyl alcohol with adequate ventilation and avoid contact with eyes, skin, and clothing. It causes skin irritation, may cause eye damage, and is harmful if swallowed or inhaled. It may be harmful if absorbed through the skin. Wash thoroughly after handling.

In case of spill, soak up with sand or earth. Flush spill area with water.

Dispose of isopropyl alcohol in accordance with all applicable federal, state, and local environmental regulations.

#### **Battery Information**

The analyzer uses a lithium battery located on the CPU board. This is not an operator replaceable part. See "Returning an Analyzer for Service" on page 117. Replaceable parts must be approved or supplied by Keysight Technologies.

You can order the service documentation for the instrument through your Keysight Sales and Service office.

#### WARNING

Danger of explosion if battery is incorrectly replaced. Replace only with the same or equivalent type recommended. Discard used batteries according to the manufacturer's instructions.

Do not throw batteries away but collect as small chemical waste.

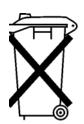

DO NOT THROW BATTERIES AWAY BUT COLLECT AS SMALL CHEMICAL WASTE.

## Protecting against electrostatic discharge

Electrostatic discharge (ESD) can damage or destroy electronic components (the possibility of unseen damage caused by ESD is present whenever components are transported, stored, or used).

#### Test equipment and ESD

To help reduce ESD damage that can occur while using test equipment:

#### **WARNING**

Do not use these first three techniques when working on circuitry with a voltage potential greater than 500 volts.

- Before connecting any coaxial cable to an analyzer connector for the first time each day, momentarily short the center and outer conductors of the cable together.
- Personnel should be grounded with a 1  $M\Omega$  resistor-isolated wrist-strap before touching the center pin of any connector and before removing any assembly from the analyzer.
- Be sure that all instruments are properly earth-grounded to prevent build-up of static charge.
- Perform work on all components or assemblies at a static-safe workstation.
- Keep static-generating materials at least one meter away from all components.
- Store or transport components in static-shielding containers.
- Always handle printed circuit board assemblies by the edges. This reduces the
  possibility of ESD damage to components and prevent contamination of exposed
  plating.

#### Additional information about ESD

For more information about ESD and how to prevent ESD damage, contact the Electrostatic Discharge Association (http://www.esda.org). The ESD standards developed by this agency are sanctioned by the American National Standards Institute (ANSI).

Quick Start Instrument Information

#### Keysight X-Series Signal Analyzers Getting Started Guide

# 2 Front and Rear Panel Features

This section describes the following features:

"Front-Panel Features" on page 28

"Display Annotations" on page 37

"Rear-Panel Features" on page 39

"Front and Rear Panel Symbols" on page 43

# **Front-Panel Features**

PXA, MXA, and EXA

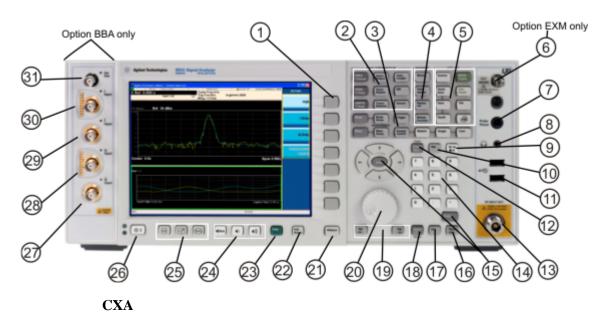

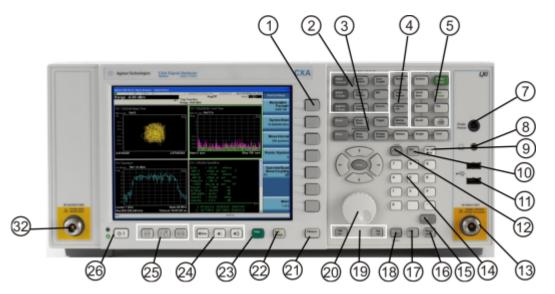

| Item |           | - Description                                                                                                    |  |
|------|-----------|----------------------------------------------------------------------------------------------------|--|
| #    | Name      | Description                                                                                                    |  |
| 1    | Menu Keys | Key labels appear to the left of the menu keys to identify the current function of each key. The displayed functions are dependent on the currently selected Mode and Measurement, and are directly related to the most recent key press. |  |

| Item |                     | Description                                                                                                    |
|------|---------------------|----------------------------------------------------------------------------------------------------|
| #    | Name                | - Description                                                                                                    |
| 2    | Analyzer Setup Keys | These keys set the parameters used for making measurements in the current Mode and Measurement.                                                         |
| 3    | Measurement Keys    | These keys select the Mode and the Measurement within the mode. They also control the initiation and rate of recurrence of measurements.                |
| 4    | Marker Keys         | Markers are often available for a measurement to measure a very specific point/segment of data within the range of the current measurement data.        |
| 5    | Utility Keys        | These keys control system-wide functionality such as:                                                                                                   |
|      |                     | instrument configuration information and I/O setup,                                                                                                    |
|      |                     | printer setup and printing,                                                                                                    |
|      |                     | file management, save and recall,                                                                                                    |
|      |                     | instrument presets.                                                                                                    |
| 6    | Ext Mixer           | Provides LO output signal to and receives IF input signals from an external mixer. See the Specifications Guide for details on signal levels. PXA only. |
| 7    | Probe Power         | Supplies power for external high frequency probes and accessories.                                                                                      |
| 8    | Headphones Output   | Headphones can be used to hear any available audio output.                                                                                              |
| 9    | Back Space Key      | Press this key to delete the previous character when entering alphanumeric information. It also works as the Back key in Help and Explorer windows.     |
| 10   | Delete Key          | Press this key to delete files or to perform other deletion tasks.                                                                                      |
| 11   | USB Connectors      | Standard USB 2.0 ports, Type A. Connect to external peripherals such as a mouse, keyboard, DVD drive, or hard drive.                                    |

| Item |                        | Description                                                                                                    |
|------|------------------------|----------------------------------------------------------------------------------------------------|
| #    | Name                   | - Description                                                                                                    |
| 12   | Local/Cancel/(Esc) Key | If you are in remote operation, Local:                                                                                                    |
|      |                        | returns instrument control from remote back to local (the front panel).                                                                                  |
|      |                        | turns the display on (if it was turned off for remote operation).                                                                                        |
|      |                        | can be used to clear errors. (Press the key once to return to local control, and a second time to clear error message line.)                             |
|      |                        | If you have not already pressed the units or Enter key, Cancel exits the currently selected function without changing its value.                         |
|      |                        | Esc works the same as it does on a PC keyboard. It:                                                                                                    |
|      |                        | exits Windows dialogs                                                                                                    |
|      |                        | clears errors                                                                                                    |
|      |                        | aborts printing                                                                                                    |
|      |                        | cancels operations.                                                                                                    |
| 13   | RF Input               | Connector for inputting an external signal. Make sure that the total power of all signals at the analyzer input does <b>not</b> exceed +30 dBm (1 watt). |
| 14   | Numeric Keypad         | Enters a specific numeric value for the current function. Entries appear on the upper left of the display, in the measurement information area.          |
| 15   | Enter and Arrow Keys   | The Enter key terminates data entry when either no unit of measure is needed, or you want to use the default unit.                                       |
|      |                        | The arrow keys:                                                                                                    |
|      |                        | Increment and decrement the value of the current measurement selection.                                                                                  |
|      |                        | Navigate help topics.                                                                                                    |
|      |                        | Navigate or make selections within Windows dialogs.                                                                                                    |
|      |                        | Navigate within forms used for setting up measurements.                                                                                                  |
|      |                        | Navigate within tables.                                                                                                    |
|      |                        | The arrow keys cannot be used to move a mouse pointer around on the display.                                                                             |
| 16   | Menu/ (Alt) Key        | Alt works the same as a PC keyboard. Use it to change control focus in Windows pull-down menus.                                                          |
| 17   | Ctrl Key               | Ctrl works the same as a PC keyboard. Use it to navigate in Windows applications or to select multiple items in lists.                                   |

| Item |                      | Description                                                                                                    |
|------|----------------------|----------------------------------------------------------------------------------------------------|
| #    | Name                 | - Description                                                                                                    |
| 18   | Select / Space Key   | Select is also the Space key and it has typical PC functionality. For example, in Windows dialogs, it selects files, checks and unchecks check boxes, and picks radio button choices. It opens a highlighted Help topic.                             |
| 19   | Tab Keys             | Use these keys to move between fields in Windows dialogs.                                                                                                    |
| 20   | Knob                 | Increments and decrements the value of the current active function.                                                                                                    |
| 21   | Return Key           | Exits the current menu and returns to the previous menu. Has typical PC functionality.                                                                                                    |
| 22   | Full Screen Key      | Pressing this key turns off the softkeys to maximize the graticule display area.                                                                                                    |
|      |                      | Press the key again to restore the normal display.                                                                                                    |
| 23   | Help Key             | Initiates a context-sensitive Help display for the current Mode.  Once Help is accessed, pressing a front panel key brings up the help topic for that key function.                                                                                  |
| 24   | Speaker Control Keys | Enables you to increase or decrease the speaker volume, or mute it.                                                                                                    |
| 25   | Window Control Keys  | These keys select between single or multiple window displays. They zoom the current window to fill the data display, or change the currently selected window. They can be used to switch between the Help window navigation pane and the topic pane. |
| 26   | Power Standby/ On    | Turns the analyzer on. A green light indicates power on. A yellow light indicates stand by mode.                                                                                                    |
|      |                      | The front-panel switch is a standby switch, <b>not</b> a LINE switch (disconnecting device). The analyzer continues to draw power even when the line switch is in standby.                                                                           |
|      |                      | The main power cord can be used as the system disconnecting device. It disconnects the mains circuits from the mains supply.                                                                                                    |
| 27   | Q Input              | Input port for the Q channel when in differential mode.*                                                                                                    |
| 28   | Q Input              | Input port for the Q channel for either single or differential mode.*                                                                                                    |
| 29   | I Input              | Input port for the I channel when in differential mode.*                                                                                                    |
| 30   | I Input              | Input port for the I channel for either single or differential mode.*                                                                                                    |
| 31   | Cal Out              | Output port for calibrating the I, I, Q and Q inputs and probes used with these inputs.*                                                                                                    |

| ltem |        | Description                               |  |
|------|--------|-------------------------------------------|--|
| #    | Name   | Description                               |  |
| 32   | RF Out | Output port for Options T03/07 (CXA only) |  |

<sup>\*.</sup> Status of the LED indicates whether the current state of the port is active (green) or is not in use (dark).

## Overview of key types

The keys labeled **FREQ Channel**, **System**, and **Marker Functions** are all examples of front-panel keys.

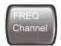

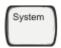

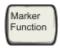

Most of the dark or light gray keys access menus of functions that are displayed along the right side of the display. These displayed key labels are next to a column of keys called menu keys.

Menu keys list functions based on which front-panel key was pressed last. These functions are also dependent on the current selection of measurement application (**Mode**) and measurement (**Meas**).

If the numeric value of a menu key function can be changed, it is called an active function. The function label of the active function is highlighted after that key has been selected. For example, press **AMPTD Y Scale**. This calls up the menu of related amplitude functions. The function labeled **Ref Level** (the default selected key in the Amplitude menu) is highlighted. **Ref Level** also appears in the upper left of the display in the measurement information area. The displayed value indicates that the function is selected and its value can now be changed using any of the data entry controls.

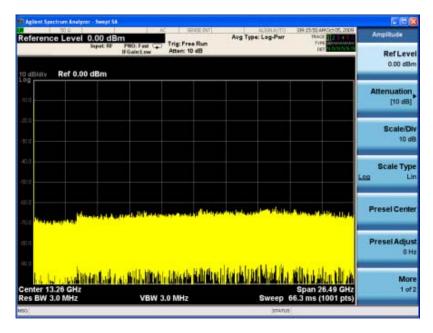

Some menu keys have multiple choices on their label, such as **On/Off**, **Auto/Man**, or **Log/Lin** (as shown above). The different choices are selected by pressing the key multiple times. For example, the Auto/Man type of key. To select the function, press the menu key and notice that Auto is underlined and the key becomes highlighted. To change the function to manual, press the key again so that Man is underlined. If there are more than two settings on the key, keep pressing it until the desired selection is underlined.

When a menu first appears, one key label is highlighted to show which key is the default selection. If you press **Marker Function**, the **Marker Function Off** key is the menu default key, and is highlighted.

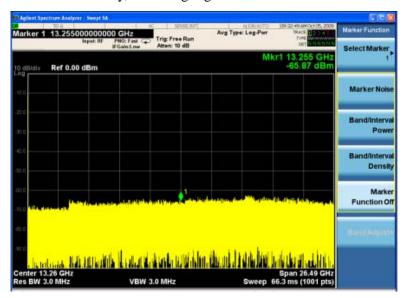

Some of the menu keys are grouped together by a yellow bar running behind the keys near the left side or by a yellow border around the group of keys. When you press a key within the yellow region, such as **Marker Noise**, the highlight moves to that key to show it has been selected. The keys that are linked are related functions and only one of them can be selected at any one time. For example, a marker can only have one marker function active on it. So if you select a different function it turns off the previous selection. If the current menu is two pages long, the yellow bar or border could include keys on the second page of keys.

In some key menus, a key label is highlighted to show which key has been selected from multiple available choices. And the menu is immediately exited when you press one of the other keys. For example, when you press the **Select Trace** key (in the **Trace/Detector** menu), it brings up its own menu of keys. The **Trace 1** key is highlighted. When you press the **Trace 2** key, the highlight moves to that key and the screen returns to the **Trace/Detector** menu.

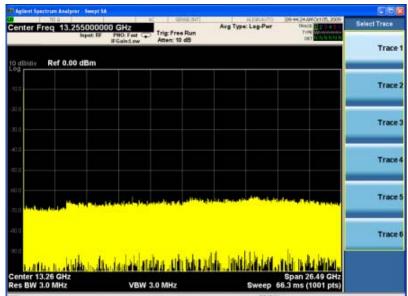

If a displayed key label shows a small solid-black arrow tip pointing to the right, it indicates that additional key menus are available. If the arrow tip is not filled in solid then pressing the key the first time selects that function. Now the arrow is solid and pressing it again brings up an additional menu of settings.

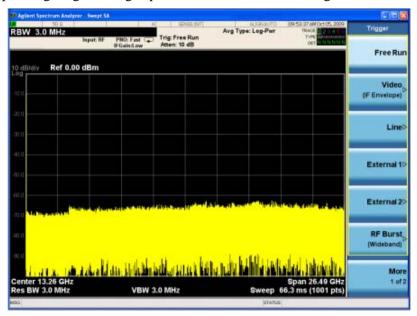

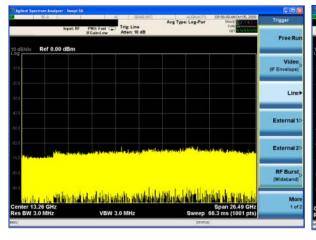

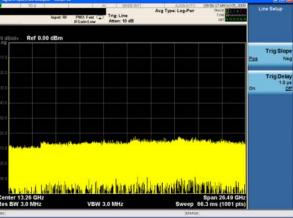

## **Display Annotations**

This section describes the display annotation as it is on the Spectrum Analyzer Measurement Application display. Other measurement application modes have some annotation differences.

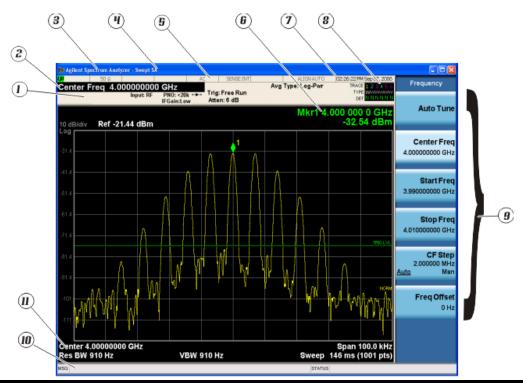

| Item | Description                                                                                                    | Function Keys                                               |
|------|----------------------------------------------------------------------------------------------------|-------------------------------------------------------------|
| 1    | Measurement bar - Shows general measurement settings and information.                                                                           | All the keys in the Analyzer Setup part of the front panel. |
|      | Indicates single/continuous measurement.                                                                                                    |                                                             |
|      | Some measurements include limits that the data is tested against. A Pass/Fail indication may be shown in the lower left of the measurement bar. |                                                             |
| 2    | Active Function (measurement bar) - when the current active function has a settable numeric value, it is shown here.                            | Currently selected front panel key.                         |
| 3    | Banner - shows the name of the selected application that is currently running.                                                                  | Mode                                                        |
| 4    | Measurement title - shows title information for the current measurement, or a title that you created for the measurement.                       | Meas View/Display, Display, Title                           |

| Item | Description                                                                                                    | Function Keys                                                                                                    |
|------|----------------------------------------------------------------------------------------------------|----------------------------------------------------------------------------------------------------|
| 5    | Settings panel - displays system information that is not specific to any one application.                                                                                                    | Local and System, I/O Config Input/Output, Amplitude,                                                                                                    |
|      | Input/Output status - green LXI indicates the LAN is connected. RLTS indicate Remote, Listen, Talk, SRQ                                                                                                    | System and others.                                                                                                    |
|      | Input impedance and coupling                                                                                                    |                                                                                                    |
|      | Amplitude Correction Status                                                                                                    |                                                                                                    |
|      | Frequency reference selection                                                                                                    |                                                                                                    |
|      | Setting of automatic internal alignment routine                                                                                                    |                                                                                                    |
| 6    | Active marker frequency, amplitude or function value                                                                                                    | Marker                                                                                                    |
| 7    | Settings panel - time and date display.                                                                                                    | System, Control Panel                                                                                                    |
| 8    | Trace and detector information.                                                                                                    | Trace/Detector, Clear Write (W) Trace Average (A) Max Hold (M) Min Hold (m) Trace/Detector, More, Detector, Average (A) Normal (N) Peak (P) Sample (S) Negative Peak (p) |
| 9    | Key labels that change based on the most recent key press.                                                                                                    | Softkeys                                                                                                    |
| 10   | Displays information, warning and error messages.<br>Message area - single events, Status area -<br>conditions.                                                                                                    | System, Show, Errors                                                                                                    |
| 11   | Measurement settings for the data currently being displayed in the graticule area. In the example above: center frequency, resolution band width, video band width, frequency span, sweep time and number of sweep points. | Keys in the Analyzer Setup part of the front panel.                                                                                                    |

## **Rear-Panel Features**

## **Current PXA, MXA and EXA**

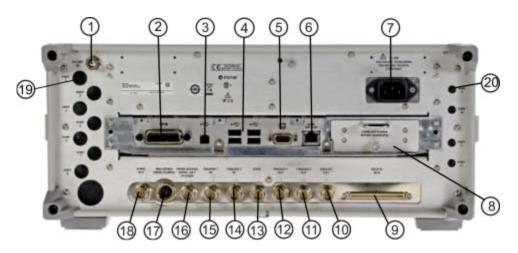

## Older MXA and EXA

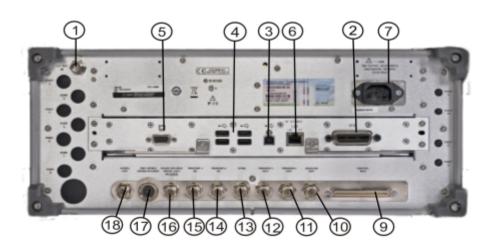

|   | Item       | Description                                       |  |
|---|------------|---------------------------------------------------|--|
| # | Name       |                                                   |  |
| 1 | EXT REF IN | Input for an external frequency reference signal: |  |
|   |            | For PXA – 1 to 50 MHz                             |  |
|   |            | For MXA – 1 to 50 MHz                             |  |
|   |            | For EXA – 10 MHz.                                 |  |

| Item |                                      | Description                                                                                                    |  |
|------|--------------------------------------|----------------------------------------------------------------------------------------------------|--|
| #    | Name                                 | ·                                                                                                    |  |
| 2    | GPIB                                 | A General Purpose Interface Bus (GPIB, IEEE 488.1) connection that can be used for remote analyzer operation.                                                           |  |
| 3    | USB Connector                        | USB 2.0 port, Type B. USB TMC (test and measurement class) connects to an external pc controller to control the instrument and for data transfers over a 480 Mbps link. |  |
| 4    | USB Connectors                       | Standard USB 2.0 ports, Type A. Connect to external peripherals such as a mouse, keyboard, printer, DVD drive, or hard drive.                                           |  |
| 5    | MONITOR                              | Allows connection of an external VGA monitor.                                                                                                    |  |
|      |                                      | The external VGA monitor must be attached prior to power on to enable the external VGA port.                                                                            |  |
| 6    | LAN                                  | A TCP/IP Interface that is used for remote analyzer operation.                                                                                                    |  |
| 7    | Line power input                     | The AC power connection. See the product specifications for more details.                                                                                               |  |
| 8    | Removable Disk Drive                 | Standard on current analyzers. Optional on older MXAs and EXAs.                                                                                                    |  |
| 9    | Digital Bus                          | Reserved for future use.                                                                                                    |  |
| 10   | Analog Out                           | For PXA Option YAV: Screen Video Log Video Linear Video  For Option EMC: Demod Audio                                                                                    |  |
| 11   | TRIGGER 2 OUT                        | A trigger output used to synchronize other test equipment with the analyzer. Configurable from the Input/Output keys.                                                   |  |
| 12   | TRIGGER 1 OUT                        | A trigger output used to synchronize other test equipment with the analyzer. Configurable from the Input/Output keys.                                                   |  |
| 13   | Sync                                 | Reserved for future use.                                                                                                    |  |
| 14   | TRIGGER 2 IN                         | Allows external triggering of measurements.                                                                                                    |  |
| 15   | TRIGGER 1 IN                         | Allows external triggering of measurements.                                                                                                    |  |
| 16   | Noise Source Drive +28 V<br>(Pulsed) | For use with Keysight 346A, 346B, and 346C Noise Sources.                                                                                                    |  |
| 17   | SNS Series Noise Source              | For use with Keysight N4000A, N4001A, N4002A Smart Noise Sources (SNS).                                                                                                 |  |

| Item |                      | Description                                                                                                    |  |
|------|----------------------|----------------------------------------------------------------------------------------------------|--|
| #    | Name                 |                                                                                                    |  |
| 18   | 10 MHz OUT           | An output of the analyzer internal 10 MHz frequency reference signal. It is used to lock the frequency reference of other test equipment to the analyzer. |  |
| 19   | Preselector Tune Out | Reserved for future use.                                                                                                    |  |
| 20   | Aux IF Out           | CR3 Second IF Out (PXA, MXA, and EXA)                                                                                                    |  |
|      |                      | CRP Arbitrary IF Out (PXA, MXA, and EXA)                                                                                                    |  |
|      |                      | ALV Log Video (PXA)                                                                                                    |  |

## CXA with Option PC3 (S/N MY/US/SG49370546 or higher)

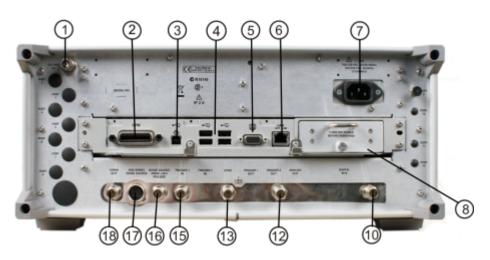

CXA (for S/N less than MY/US/SG49370546)

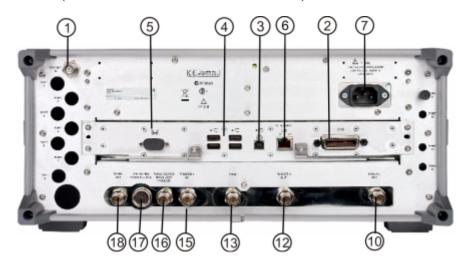

| Item |                                      | Description                                                                                                    |  |
|------|--------------------------------------|----------------------------------------------------------------------------------------------------|--|
| #    | Name                                 |                                                                                                    |  |
| 1    | EXT REF IN                           | Input for an external frequency reference signal:<br>For CXA – 10 MHz.                                                                                                  |  |
| 2    | GPIB                                 | A General Purpose Interface Bus (GPIB, IEEE 488.1) connection that can be used for remote analyzer operation.                                                           |  |
| 3    | USB Connector                        | USB 2.0 port, Type B. USB TMC (test and measurement class) connects to an external pc controller to control the instrument and for data transfers over a 480 Mbps link. |  |
| 4    | USB Connectors                       | Standard USB 2.0 ports, Type A. Connect to external peripherals such as a mouse, keyboard, printer, DVD drive, or hard drive.                                           |  |
| 5    | MONITOR                              | Allows connection of an external VGA monitor.                                                                                                    |  |
|      |                                      | The external VGA monitor must be attached prior to power on to enable the external VGA port.                                                                            |  |
| 6    | LAN                                  | A TCP/IP Interface that is used for remote analyzer operation.                                                                                                    |  |
| 7    | Line power input                     | The AC power connection. See the product specifications for more details.                                                                                               |  |
| 8    | Removable Disk Drive                 | Option PC3. Only available on instruments with S/N MY/US/SG49370546 or higher.                                                                                          |  |
| 10   | Analog Out                           | For Option EMC:<br>Demod Audio                                                                                                    |  |
| 12   | TRIGGER 1 OUT                        | A trigger output used to synchronize other test equipment with the analyzer. Configurable from the Input/Output keys.                                                   |  |
| 13   | Sync                                 | Reserved for future use.                                                                                                    |  |
| 15   | TRIGGER 1 IN                         | Allows external triggering of measurements.                                                                                                    |  |
| 16   | Noise Source Drive +28 V<br>(Pulsed) | For use with Keysight 346A, 346B, and 346C Noise Sources.                                                                                                    |  |
| 17   | SNS Series Noise Source              | For use with Keysight N4000A, N4001A, N4002A Smart Noise Sources (SNS).                                                                                                 |  |
| 18   | 10 MHz OUT                           | An output of the analyzer internal 10 MHz frequency reference signal. It is used to lock the frequency reference of other test equipment to the analyzer.               |  |

## **Front and Rear Panel Symbols**

This symbol is used to indicate power ON (green LED).

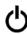

This symbol is used to indicate power STANDBY mode (yellow LED).

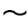

This symbol indicates the input power required is AC.

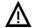

The instruction documentation symbol. The product is marked with this symbol when it is necessary for the user to refer to instructions in the documentation.

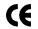

The CE mark is a registered trademark of the European Community.

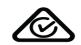

The C-Tick mark is a registered trademark of the Australian Spectrum Management Agency.

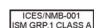

This is a marking of a product in compliance with the Canadian Interference-Causing Equipment Standard (ICES-001).

This is also a symbol of an Industrial Scientific and Medical Group 1 Class A product (CISPR 11, Clause 4).

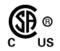

The CSA mark is a registered trademark of the Canadian Standards Association International.

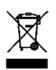

This symbol indicates separate collection for electrical and electronic equipment mandated under EU law as of August 13, 2005. All electric and electronic equipment are required to be separated from normal waste for disposal (Reference WEEE Directive 2002/96/EC).

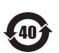

Indicates the time period during which no hazardous or toxic substance elements are expected to leak or deteriorate during normal use. Forty years is the expected useful life of the product.

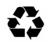

This symbol on all primary and secondary packaging indicates compliance to China standard GB 18455-2001.

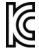

South Korean Class A EMC Declaration A 급 기기 (업무용 방송통신기자재)

이 기기는 업무용 (A 급) 전자파적합기기로서 판 매자 또는 사용자는 이 점을 주 의하시기 바라 며, 가정외의 지역에서 사용하는 것을 목적으 로 합니다.

This equipment is Class A suitable for professional use and is for use in electromagnetic environments outside of the home.

To return unwanted products, contact your local Keysight office, or see <a href="http://www.keysight.com/environment/product/">http://www.keysight.com/environment/product/</a> for more information.

Front and Rear Panel Features Front and Rear Panel Symbols

### Keysight X-Series Signal Analyzers Getting Started Guide

## 3 Instrument Operating System

This chapter describes the Microsoft Windows Embedded Standard 7, referred to as Windows 7 or WES7, configuration and the settings used with the Keysight instrument software. It includes information about changing some of the system settings. And it describes the Windows operating system configuration and the software installations that are present on the Disk Drive when the instrument leaves the factory.

The front panel of the analyzer has been designed with the keys needed to navigate windows for: accessing menus, traversing in dialogs, selecting items, and depressing displayed buttons. It is possible to use the front panel for changing operating system configuration items, but it is much easier to perform these tasks with a USB mouse and external keyboard. For specifics on navigating using the front panel, see "Navigating Windows Without a Mouse" on page 78.

The following topics can be found in this chapter:

```
"Microsoft Windows" on page 46
```

<sup>&</sup>quot;Installed Software" on page 47

<sup>&</sup>quot;Customer installation of software" on page 48

<sup>&</sup>quot;User Accounts" on page 49

<sup>&</sup>quot;Keysight X-Series Analyzer Licensing Options" on page 51

<sup>&</sup>quot;Licensing New Measurement Application Software - After Initial Purchase" on page 53

<sup>&</sup>quot;Transporting a License Between X-Series Analyzers" on page 55

<sup>&</sup>quot;Windows Configuration" on page 59

<sup>&</sup>quot;Configuring Printers" on page 63

<sup>&</sup>quot;Configuring LAN" on page 64

<sup>&</sup>quot;Windows Security" on page 66

<sup>&</sup>quot;System Maintenance" on page 68

<sup>&</sup>quot;USB Connections" on page 69

<sup>&</sup>quot;Disk Drive Partitioning and Use" on page 70

<sup>&</sup>quot;Disk Drive Recovery Process" on page 72

### **Microsoft Windows**

Your instrument has Microsoft Windows installed at the factory. Keysight has already configured many of the settings in Microsoft Windows for optimal behavior in your instrument. This chapter contains details about many of these settings.

## Windows Help and Support Center

Throughout this chapter you will find references to the Windows Help and Support Center. To access the Windows Help and Support Center follow the instructions below, either on your PC or on the instrument itself.

NOTE

You must have an Internet connection to access the Windows Help and Support Center.

Move the mouse cursor to the taskbar at the bottom of the display

If the Taskbar is in auto-hide mode (as it is by default on your instrument), wait until it pops up.

Click the Start icon

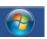

and type "help and support" into the Search window.

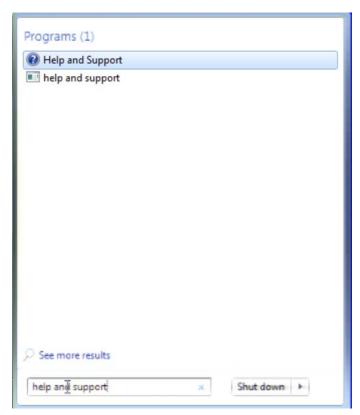

Click Help and Support .

## **Installed Software**

### Signal analyzer software

The N9060BSpectrum Analyzer Measurement Application software is installed in the signal analyzer. Additional measurement applications are available. Each application requires a license to execute the software. All of these applications are installed by the factory at the time of manufacture, even if the licenses have not been purchased. You may purchase additional licenses at a later date.

### VSA 89601B

Keysight 89601B Vector Signal Analyzer (VSA) is installed. Keysight 89601B measurements require a license to use the product beyond an initial 30 day trial period.

### **Pulse Measurement N9051A**

Keysight N9051A Pulse Measurement Software is installed. Keysight N9051A measurements require a license to use the product.

### **Customer installation of software**

### 3rd Party Software verified by Keysight

Keysight has verified that the following programs are compatible with the instrument's applications:

MathWorks MATLAB

### **Installation of other 3rd Party Software**

The X-Series Signal Analyzer platform is an Open Windows environment, so you can install software on the instrument. However, installation of non-approved software may affect instrument performance. Keysight does not warrant the performance of the analyzers with non-approved software installed.

### NOTE

Before installing any additional programs on the instrument, you should exit the Signal Analyzer application.

Also, you must not remove any applications or programs that were installed on the instrument when it was shipped from the factory.

If you install programs other than those that Keysight has tested, it could cause problems with the instrument's applications. If this happens, you should try uninstalling the program that has caused the problem, or try changing the program's configuration. If this does not correct the problem, you may have to use the Instrument Recovery system to reinstall the instrument's system software

### **User Accounts**

The instrument ships with a number of different accounts already set up. In addition you can create your own accounts if you desire. The privileges associated with each account determine what you can and cannot do from that account.

### Administrator account

Using the Administrator account you can perform the following operations:

- · Install software
- Configure network and printer access
- Access all files on the instrument
- Add or change user accounts and passwords
- Change Firewall settings
- Change Windows settings (e.g., using Device Manager)
- Change the time and date
- Run any application

The administrator password of "Keysight4u!" is for any instrument that shipped from the factory branded as Keysight with firmware A.14.50 or later, or for the instruments with a hard-disk upgrade or repair with A.14.50 firmware pre-installed. For earlier instruments use "agilent4u" as the administrator password.

Downloading A.14.5x firmware from the web and updating an existing Agilent branded instrument *Will NOT* change the administrator password.

### **Instrument accounts**

The default user account that ships from the factory is "Instrument" with the password "measure4u". This user is a member of the standard Users group. <sup>1</sup> Using the Instrument account, you may perform the following operations:

- Configure network and printer access (although not local printer access)
- Access files on the instrument that are accessible to the Users group
- Run applications that are accessible to the Users group

<sup>1.</sup> In analyzers running the Windows XP operating system, the Instrument user account was a member of the Power Users group.

#### **Power Users accounts**

You can assign Power User privileges to the Instrument account or to other accounts that you might create. To change privileges you must log on as the Administrator. Power Users can perform the following operations:

- Install software (with some limitations, for example, you cannot install drivers)
- Configure network and local printer access
- Access files on the instrument that are accessible to the Power Users group
- Change the time and date
- Run applications that are accessible to the Power Users group

### KeysightOnly or AgilentOnly user account

The instrument contains a user account called "AgilentOnly" that can be used by Customer Support in the event that the customer has changed the Administrator password and has forgotten the password. For instruments with a Keysight Technologies disk image, the account is "KeysightOnly". For instruments with a Agilent Technologies disk image, the account is "AgilentOnly". You must not remove or modify the KeysightOnly or AgilentOnly account.

### Service user accounts

There are user accounts defined in the instrument for servicing the instrument.

### **Customer creation of accounts**

You can create additional user accounts and decide on the level of security granted to any new user accounts created. For example, the level of security can be assigned as administrator, power user, standard user, backup operators. User names are not case sensitive but passwords are case sensitive.

It is Keysight's expectation that each user's My Documents folder is mapped to the D: drive. This is to avoid overwriting the user's data in the event the Instrument Recovery must be performed. Also, this facilitates convenient backup by copying the contents of the D: drive to external media. All user accounts created by the factory already have My Documents mapped to the D: drive. It is recommended to map all new users' My Documents folders to the D: drive.

## **Keysight X-Series Analyzer Licensing Options**

The Keysight X-Series Analyzers use three licensing types: Fixed Perpetual, Transportable Perpetual (**PXA**, **MXA** and **EXA** only), and Trial. These licensing types are available on all existing measurement applications except the Spectrum Analyzer Measurement Application (N9060A/B), which requires a fixed perpetual license, and the Remote Language Compatibility Application (N9061A), which does not support transportable licenses. Fixed Perpetual licenses are also required to enable hardware options.

### **Fixed Perpetual**

Fixed Perpetual licenses are the traditional license type (Fixed) with the same duration (Perpetual) that have been available for all features since the introduction of the X-Series analyzers. Fixed Perpetual licenses are identified by the "F" in the second character and "P" in the third character of the option designator:

Example: N9068A-2FP or W9068A-2FP

A license key is instrument model and serial number dependent. You can only install the license key on the specific instrument for which it was created.

### **Transportable Perpetual**

Transportable Perpetual licenses are an optional license type offering deployment duration which is not fixed to a specific instrument model and serial number. Transportable Perpetual licenses are identified in the product structure by a "T" in the second character and "P" in the third character of the option designator:

Example: N9068A-2TP

Additionally transports are allowed between instrument types as well. So a measurement application license can be transported from a PXA to an MXA or EXA conversely, or between instruments of the same model.

Transportable Perpetual licenses require a connection to the Keysight server only for managing the check-in/out of the license. The Keysight licensing server also provides for storage of unused licenses which have been transported off instruments but are awaiting assignment to new instruments. The server will limit the number of transports per 30 day period per application license to 10.

Unlike Fixed Perpetual licenses which are pre-installed at the factory with new instrument purchases, Transportable Perpetual licenses require redemption and installation of the license before the first use. This allows the user to determine on which instrument to initially install the application license.

It is recommended that instruments be at the same instrument software release to ensure the latest code is available on each instrument so that the user experience is identical between instruments. This is particularly important when transporting the license for a newly-released application which may only be available in the latest software release.

### **Trial licenses**

Trial licenses are available so that you may try applications before you buy the full applications. These licenses are time limited for a 30 day period, and are restricted to one trial for an individual application per instrument. The restriction is enforced through the license redemption process of the Keysight Software Licensing system.

Trial licenses are only available for measurement applications and not available for enabling hardware capability (N9010A or N9020A options).

Trial licenses are not installed in the factory and no entitlement certificates are created for distribution with new instrument shipments. Trial licenses are not available for order, but are available from the Keysight Web site after completing a brief registration:

### http://www.keysight.com/find/xseries\_trial

Trial Licenses are identified by the license designator "-TRL".

Example: N9071A-TRL

If a product has multiple tiers (levels of functionality), the –TRL license enables all tiers for the duration of the license. If you have a base tier and want a trial license for a higher tier, you can install the –TRL license. When the duration expires the entitlement is reverted back to the base tier.

## **Licensing New Measurement Application Software - After Initial Purchase**

Additional measurement application software can be ordered after your initial purchase of the signal analyzer. Software upgrades are provided in a kit that includes an option based Entitlement Certificate and a license agreement. The licenses are downloaded from the license Web site onto a USB storage device so they can be loaded into the instrument.

For all software upgrades, we recommend that the latest version of the instrument software be installed. This ensures that the measurement application being licensed and activated is installed and is the most current version.

The latest revision of the software may be downloaded from:

http://www.keysight.com/find/xseries\_software

A license key is usually for one instrument model and serial number combination. The license key will only install itself on that instrument.

NOTE

No calibration is required after a measurement application installation.

### **Installation procedure over USB**

| Step                    |                                                                                                    | Action                                                                  | Notes                                                                                                    |
|-------------------------|----------------------------------------------------------------------------------------------------|-------------------------------------------------------------------------|----------------------------------------------------------------------------------------------------|
|                         | em the Option<br>ade Entitlement<br>icate                                                                                                    | Follow the instructions on the Certificate                              | After redeeming your Option Upgrade<br>Entitlement Certificate you will receive<br>an e-mail with an attached License File.                                                                         |
| 2 Save t                | the license file                                                                                                    | Save the .lic file to the root directory of a USB storage device        |                                                                                                    |
| 3 Load the license file |                                                                                                    | Connect the USB storage device to one of the signal analyzer USB ports. | Windows will detect the new hard ware and may display the configuration menu.                                                                                                    |
|                         |                                                                                                    |                                                                         | The signal analyzer will automatically load the license file. (This may take a few minutes) Upon completion, the Keysight License Manager will display a "Successful License Installation" message. |
| NOTE                    | Alternatively the license file can be manually installed over USB or LAN by placing the license file the following folder on the signal analyzer.  C:\Program Files\Keysight\licensing |                                                                         |                                                                                                    |

| Step                  | Action                                                  | Notes                                                                                                    |
|-----------------------|---------------------------------------------------------|----------------------------------------------------------------------------------------------------|
| 4 Verify installation | a. Cycle the power on the signal analyzer.              | The application will not be available for use until after the power has been                                                                                   |
|                       | b. Press System, Show, System.                          | cycled.                                                                                                    |
|                       | c. Verify that the new application appears in the list. | This displays the list of installed applications.                                                                                                    |
| appears in the r      | uppouts in the figure                                   | If you require further assistance, please contact the Keysight support team.                                                                                   |
|                       |                                                         | Online assistance: http://www.keysight.com/find/assist                                                                                                    |
|                       |                                                         | If you do not have access to the Internet, contact your local Keysight Technologies Sales and Service Office, or if in the United States, call 1-800-829-4444. |

## Transporting a License Between X-Series Analyzers

Transportable licenses can be identified by the letters "TP" in their option designator. For example, N9068A-2TP indicates the license is transportable and perpetual. To transport this license from one X-Series analyzer to another, it is recommended that both analyzers be at the same instrument software release. This ensures that the user experience is identical between instruments.

As a minimum, the instrument software release in the analyzer that will receive the transportable license (the "target instrument") must at least be able to support the desired application.

The X-Series signal analyzers support several ways of transporting licenses. The procedure below will focus on the most common procedure, where neither of the analyzers has access to an internet connection. For this procedure to work, a PC with an internet connection is required

You will need the following:

- USB flash drive
- · USB keyboard
- USB mouse

We will refer to the analyzer from which the transportable license will be removed as the "source instrument". We will refer to the analyzer which will receive the transportable license as the "target instrument".

# **Procedure for Transporting a License, Neither Analyzer Connected to the Internet**

| Step |                                                            | Action                                                                                                    | Notes                                                                                                    |
|------|------------------------------------------------------------|----------------------------------------------------------------------------------------------------|----------------------------------------------------------------------------------------------------|
| 1    | Connect the USB devices to the source instrument           | Connect the USB flash drive, USB keyboard, and USB mouse to the USB ports on the source instrument.                                                                         | It will be necessary to use one or more of the rear panel ports to connect the USB devices.                                                                          |
| 2    | Verify software<br>version in each<br>analyzer             | On each analyzer, press <b>System</b> , <b>Show</b> , <b>System</b> and make note of the Instrument S/W Revision on each.                                                   | Ideally, the revisions will be the same.<br>But at least, both versions should be<br>able to support the application whose<br>license is being transported.          |
| 3    | Obtain the Host ID<br>from the Target<br>Instrument        | On the target instrument, press <b>System, Show, System</b> , and make note of the Host ID.                                                                                 | This information will be needed to issue the license for the target instrument. The Host ID is the model number, followed by a comma, followed by the serial number. |
| 4    | Start the License<br>Manager on the Source<br>Instrument   | On the source instrument, press System, More, Licensing It may take a minute for the Keysight License Manager screen to be fully populated with all the installed licenses. |                                                                                                    |
| 5    | Transport the Transportable License from Source Instrument | a. On the source instrument, locate the desired license to be transported and highlight it. Its option designator should include the letters "TP".                          | Be sure you are selecting a transportable license and not a fixed perpetual license.                                                                                 |
|      |                                                            | bRight-click on the mouse and select <b>Transport</b> .                                                                                                    |                                                                                                    |
|      |                                                            | c. Click <b>Transport</b> in the Transport Licenses dialog box.                                                                                                    | The Transport Conformation filename and filename location will be displayed in the Transport Confirmation dialog                                                     |
|      |                                                            | d. Click <b>Explore</b> to view the contents of the Transport Confirmation subdirectory.                                                                                    | box.                                                                                                    |
|      |                                                            | e. Click on the appropriate *.url file and drag it to the USB flash drive.                                                                                                  |                                                                                                    |

| Step |                                                        | Action                                                                                                    | Notes                                                                                                    |  |
|------|--------------------------------------------------------|----------------------------------------------------------------------------------------------------|----------------------------------------------------------------------------------------------------|--|
|      | Get New License from<br>ASL Transportation<br>Web page | a. Insert USB flash drive into PC that is connected to the internet                                                                                                    | The PC must have an internet connection and an available USB port.                                                                                                    |  |
|      |                                                        | b. On the PC, locate the *.url file on<br>the USB flash drive that was saved<br>in the previous step and click on it.                                                                           | Most of the fields have been populated                                                                                                    |  |
|      |                                                        | c. After a few seconds, the ASL<br>Transportation Web page will<br>appear. One field, the New Host                                                                                              | from the information in the *.url file.                                                                                                    |  |
|      |                                                        | ID will be empty.                                                                                                    | Be very careful when entering the New Host ID. A mistake made in entering the                                                                                                    |  |
|      |                                                        | <ul><li>d. Enter the Host ID of the target instrument (step 3 above) into the field marked New Host ID.</li><li>e. Click <b>Submit</b>.</li></ul>                                               | New Host ID will result in an invalid license being issued. Be sure there is a comma between the model number and serial number. There should be no                                                                                                    |  |
|      |                                                        | e. Chek Submit.                                                                                                    | spaces in the Host ID.                                                                                                    |  |
|      | Save License File to<br>USB Flash Drive                | a. The ASL Transportation Web page will indicate that a license file is available and display two links to the license file. Right-click on the                                                 | Either link can be used to either display or save the license file.                                                                                                    |  |
|      |                                                        | license file and select <b>Save Target As</b>                                                                                                    | The license file must be saved to the root level of the USB flash drive for it to                                                                                                    |  |
|      |                                                        | b. Save the license file to the root level of the USB flash drive, keeping the ".lic" file extension.                                                                                           | be recognized by the target instrument.                                                                                                    |  |
|      |                                                        | c. Close the Save dialog and exit the ASL Transportation Web page.                                                                                                    |                                                                                                    |  |
| 8    | Install License File in<br>Target Instrument           | a. With the target instrument running, insert the USB flash drive into one of the front panel USB ports. After a few minutes, you should see a message saying "Successful License Installation" | The Keysight License Services running on the target instrument looks for *.lic files whenever it detects a USB device has been inserted. If the contents of the *.lic file are appropriate for the instrument, the license will be installed automatically. |  |
|      |                                                        | b. Cycle power on the target instrument.                                                                                                    | Newly-installed licenses are only recognized by the instrument software on power-up.                                                                                                    |  |
|      |                                                        | c. Once the analyzer has re-booted, the application should be ready to use on the target instrument.                                                                                            |                                                                                                    |  |

### Firewall configuration for transporting licenses via LAN

If you are attempting to transport licenses between two instruments that are connected to the LAN and the Internet through a firewall, your system administrator may need to allow a limited range of port numbers to pass through the firewall.

Regardless of the type of firewall you are using, always allow the following tools from Keysight:

- KeysightLicenseService
- KeysightLicenseManager
- KeysightLicenseNotifier

The following ports are required to use Keysight Licensing Service, Keysight License Notifier, and Keysight License Manager for transporting licenses via the LAN.

| Port Numbers | Used By                                                              |
|--------------|----------------------------------------------------------------------|
| 80           | World Wide Web (WWW), HTTP                                           |
| 4545         | Keysight License Service (ALS). To send messages to ALN.             |
| 4565         | Keysight License Notifier (ALN). To send messages to ALS.            |
| 8000         | Keysight License Manager (ALM).To send messages to ALS.              |
| 8001         | Keysight License Service (ALS). To send message to ALM.              |
| 8020         | Keysight License Manager (ALM). For Keysight Alert Message.          |
| 8050 and up  | Keysight License Provider, to connect to Keysight License Service    |
| 8070 and up  | Keysight License Service, for callbacks to Keysight License Provider |

## **Windows Configuration**

The Windows settings have been optimized for the best measurement performance. Any modifications to these settings may degrade instrument performance and measurement speed. In general, most Windows System settings (typically set through the Windows Control Panel) should not be modified. Those that can be safely modified are listed below.

### **CAUTION**

To recover from problems caused by changing Windows Systems settings, you may have to reinstall the Windows system and instrument applications using the Instrument Recovery process.

### Settings that can be changed

You may change the following Windows settings or administrative tasks (available from the Windows Control Panel) to suit your own personal preferences. It is recommended that you document any changes to the instrument's configuration in case an Instrument Recovery is performed and the configuration is reset.

NOTE

Some of these actions can only be performed with Administrator privileges

| You May Use This Feature: | To Do This                                                                                                    | To Do This                                                                                                    |  |
|---------------------------|----------------------------------------------------------------------------------------------------|----------------------------------------------------------------------------------------------------|--|
|                           | Configure M                                                                                                    | icrosoft Windows Automatic Updates.                                                                                                    |  |
| Windows Update            | Microsoft recommends that you always get the latest critical Windows updates to ensure that the instrument's Windows operating system is protected. If the instrument has internet access, the instrument default is set to automatically check for critical Windows Updates and notify you. |                                                                                                    |  |
|                           | Updates. You if you do this periodically,                                                                                                    | nge the configuration of the Microsoft Automatic<br>u can choose not to have automatic updates. However,<br>is then you should manually update Windows<br>by accessing Internet Explorer and selecting Windows<br>of the Tools menu. |  |
| Action Center             | Install and configure an Anti Virus program                                                                                                    |                                                                                                    |  |
| User Accounts             | Setup new user accounts.                                                                                                    |                                                                                                    |  |
|                           | CAUTION                                                                                                    | Do not delete or modify the "KeysightOnly" or "AgilentOnly" user account. Doing so may prevent Keysight from servicing the instrument.                                                                                               |  |

| You May Use This Feature:     | To Do This                                                                                                    |  |
|-------------------------------|----------------------------------------------------------------------------------------------------|--|
| Network and Sharing<br>Center | Add the Instrument to a network                                                                                                    |  |
| Devices and Printers          | Install and configure a printer                                                                                                    |  |
| Date and Time                 | Set the time and date                                                                                                    |  |
| System                        | If you click on "Advanced System Settings" a dialog will open called "System Properties." On this dialog there is an "Advanced" tab, which opens up a dialog with a number of settings options. One of these is "Performance", and if you click on the "Settings" button under "Performance", you will see another dialog with a number of settings options. The default is "Let Windows choose what's best for my computer." You can also select "Adjust for best performance." |  |
|                               | You should leave the remaining selections unchanged.                                                                                                    |  |

## Settings that must not be changed

Avoid changing the settings described below (available from the Windows Control Panel). Changes to these settings may degrade instrument performance, screen displays, and measurement speed.

| Do NOT Use This Feature: | To Do This                                                                                                    |  |
|--------------------------|----------------------------------------------------------------------------------------------------|--|
| Power Options            | Do not change Power Options.                                                                                                    |  |
| System                   | If you click on "Advanced System Settings" a dialog will open called "System Properties."                                                                                         |  |
|                          | On this dialog there is a tab called "Hardware." You should not modify any settings under the "Hardware" tab.                                                                     |  |
|                          | On this dialog there is also a tab called "Advanced." You should not modify any settings under the "Advanced" tab except as described above under "Settings that can be changed". |  |
| Fonts                    | Do not remove installed Fonts                                                                                                    |  |

| Do NOT Use This Feature: | To Do This                                                                                                    |  |
|--------------------------|----------------------------------------------------------------------------------------------------|--|
| _                        | Do not change the following Display Settings:                                                                          |  |
| Display                  | <ul> <li>Screen Saver settings (under "Personalization)</li> </ul>                                                     |  |
|                          | <ul> <li>Screen resolution, 1024 x 768 (under "Adjust Resolution")</li> </ul>                                          |  |
|                          | <ul> <li>DPI setting (under "Set custom text size")</li> </ul>                                                         |  |
| Region and Language      | Do not change any settings under "Region and Language" or the instrument keyboard and display may not operate properly |  |
| User Accounts            | Do not delete or modify the "KeysightOnly" or "AgilentOnly" user account.                                              |  |

### In addition, Do Not:

- Add, delete, or modify disk drive partitions.
- Delete or modify Keysight or Agilent registry entries.
- Change the contents of any directories containing the name "Keysight" or "Agilent".
- Stop the IIS server
- Tamper with any virtual directories (or their contents) that came configured with the instrument.
- Uninstall these libraries, interfaces, or programs:
  - The I/O Libraries
  - The .NET Framework or any Hotfixes or Service Packs for the .NET Framework
  - The "Microsoft Visual J# .NET Redistributable Package 1.1"
  - Programs that begin with "Keysight" or "Agilent"
  - The Adobe Acrobat reader
- Modify:
  - The I/O Library "GPIB27", "GPIB28" interfaces shown as configured Instrument I/O in the Connection Expert or I/O Config

## Autoplay/Autorun

Since the introduction of Windows XP, the term Autoplay (sometimes also called Autorun) has come to be associated with the feature which assists users in selecting appropriate actions when new media and devices are detected. The Autoplay/Autorun feature is turned off in the instrument, by default, for heightened security, unless the Administrator account is running.

If you wish to re-enable Autoplay/Autorun, you may use the Auto Play function in the Control Panel. However, be aware that if you do this you may be more subject to virus attack from portable media such as USB flash drives.

## **Configuring Printers**

Printers are configured using the Microsoft Windows Control Panel. It is easily accessed from the Windows Start menu or from under the front panel System key. This setup process is most easily done using a USB mouse and an external keyboard. If you do not have a mouse it can be done using front-panel keys. See "Navigating Windows Without a Mouse" on page 78.

When setting up a new printer, you may need to load the printer driver (unless you are using a network printer that your IT department has set up to include the driver). The manufacturer of the printer supplies the driver software and process. That may require that you attach an external USB disk drive. An alternative is to connect the instrument to the LAN and download the driver from the printer manufacturer's internet site.

## **Configuring LAN**

### Hostname

The Computer Name, or hostname, is preconfigured from the factory. It must be a unique name such that it does not conflict with other equipment on your LAN. The preconfigured Computer Name is A-N90yyA-xxxxx, where xxxxx is the last 5 digits of the instrument's serial number, and yy is 20 for MXA or 10 for EXA.

To change the Computer Name consult the Windows Help and Support Center.

## **IP Address & Gateway**

The instrument is preconfigured to obtain an IP Address via DHCP. You can change the IP Address and Gateway as you desire. The Windows Help and Support Center describes how to configure the LAN.

### **Connecting to a Network Shared Folder**

The instrument contains standard Windows networking. The time required to authenticate is dependent on your LAN infrastructure. You may have improved performance by mapping a network drive to the shared folder that you need to access.

To map a network drive, click the Start icon . and right-click **Computer**.

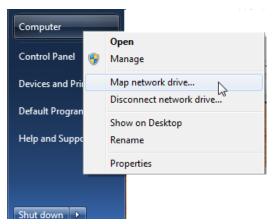

When the Map Network Drive window appears, browse to the correct folder, select both check boxes and click **Finish**.

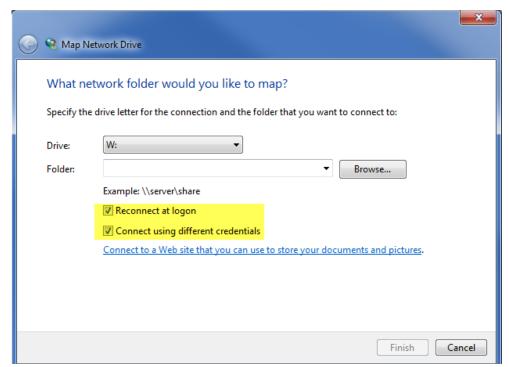

NOTE

In Windows 7 there is no visual indication that authentication is in progress.

## **Windows Security**

Microsoft recommends the following to ensure the instrument's Windows operating system is protected:

- Use an internet firewall.
- Get the latest critical Windows updates.
- Use up-to-date antivirus software.

### Windows Firewall

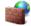

### Windows Firewall

The instrument is shipped with the Windows Firewall enabled. You can verify the status of Windows Firewall by going to the Control Panel and clicking on System and Security, Windows Firewall.

Windows Firewall Exceptions for programs and ports have been added to allow proper operation of the instrument over a network. Modifying these settings may cause the instrument to not operate properly.

## **Automatic Updates**

Microsoft recommends that you always get the latest critical Windows updates to ensure that the instrument's Windows operating system is protected. If the instrument has internet access, the instrument default is set to automatically check for critical Windows Updates and notify you.

You can change the configuration of the Microsoft Automatic Updates. You can choose not to have automatic updates. However, if you do this then you should manually update Windows periodically, by accessing Internet Explorer and selecting Windows Update from the Tools menu.

NOTE

Be aware that downloading and installing Windows Updates can be network and CPU usage intensive (impacting the instrument performance), and some Windows Updates automatically reboot the instrument. It is recommended that Windows Updates be performed when the instrument is not in normal use.

### **Virus Protection**

There is no antivirus software included with your instrument. To find information regarding recommended antivirus software, visit the PXA, MXA, EXA or CXA website:

http://www.keysight.com/find/pxa

http://www.keysight.com/find/mxa

http://www.keysight.com/find/exa

http://www.keysight.com/find/cxa

and click FAQs under Technical Support.

NOTE

Having antivirus software installed may have a slight impact on the instrument performance.

## **Spyware Protection**

There is no anti-spyware software installed on the instrument. This should not be a problem if you do not use the instrument for a lot of internet browsing. Having spyware in the instrument could have an impact on the instrument performance.

## **System Maintenance**

### **Backup**

It is recommended that you have a regular backup strategy. Your IT department may already have a backup strategy in place which is suitable for the instrument and its data. Using the Instrument Recovery system in conjunction with a regular backup strategy should allow full recovery of the instrument data.

Windows has a Backup utility that you can use to archive files and folders in case of a disk drive failure. See the Windows Help and Support Center for more information on this utility. You can also use third party backup utilities. However, you must ensure that this third party software is compatible with the instrument's system software. See "Customer installation of software" on page 48 for more information.

When performing backups, we recommend that you backup the data to an external storage device connected to the network or one of the instrument's USB connectors. Also, you should perform backups at times when the instrument is not being used for normal operations, as it may impact the instrument's overall performance.

### **System Restore**

Windows contains the capability to restore the system to a previous point in time. System Restore is enabled with default settings as provided by Microsoft. However, System Restore is not always 100% successful. Therefore, it is not recommended that you rely on System Restore to protect your instrument. System Restore has not been tested to verify successful restoring.

## **Disk Defragmenting**

Over time the instrument's disk becomes fragmented. Windows has a Disk Defragmenter utility that you can use to defragment the disk. See the Windows Help and Support Center for more information on this utility.

#### NOTE

Running Disk Defragmenter should be performed when the Signal Analyzer application is not running. Measurement throughput will be significantly impacted while disk defragmentation is in process. To stop the Signal Analyzer application, press **File**, **Exit**. To restart the application, double-click the application icon on the desktop.

### **USB** Connections

All of the USB ports are compatible with the USB 2.0 and 1.1 specification. The two USB ports on the front panel (see graphic below) and four of the USB ports on the rear panel are USB Series "A" ports. These are ports to which you can connect USB mass storage devices and printers. The instrument USB Host support includes the standard Microsoft Windows USB drivers for human interface, mass storage, printing, scanning, and imaging devices. A complete up-to-date list of the Windows USB class driver support is available on the Microsoft website.

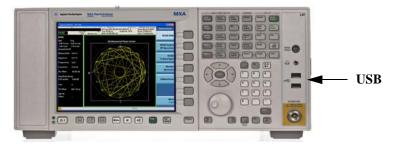

The square USB port (see graphic below) on the rear panel is a USB Series "B" port and is used for controlling the instrument over USB. Information to help you program your instrument is documented in the X-Series Programmer's Guide. The instrument USB device driver included in the instrument software supports the test and measurement industry standard USBTMC-USB488 device class.

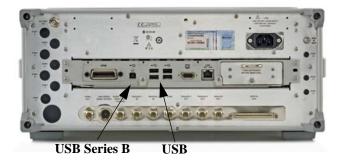

In addition, the IO Libraries CD that was included with your instrument contains USB Host drivers that allow control of other instruments connected to the USB ports.

Keysight Technologies does not support or warrant correct instrument operation if additional USB drivers from third parties are installed in the instrument. It is possible that additional drivers could break the normal USB operation. If USB operation is broken, recovery would require reinstalling the instrument application using the Instrument recovery process.

## **Disk Drive Partitioning and Use**

The drive is partitioned into 3 sections: C:, D: and E:

- The **C:** partition contains the Windows 7 operating system and software installed by Keysight. This is an Open System which means you can install additional software, and these should be installed on the C: drive. However, only a limited set of software applications are tested for use with the Keysight measurement software. The installation and/or use of other software is not warranted and could interfere with the operation of the measurement software. If instrument repair is ever needed, the Keysight version of the C: drive is the only part of the instrument software that is restored by the Instrument Recovery process. You must reload any other software that you have added in the instrument.
- The **D: partition** is reserved for data storage. The User Accounts that are configured by Keysight have their My Documents folder mapped to the D: drive. This is for the convenience of backing-up the measurement data. You should always back-up the data on the D: drive to an external device. This allows you to restore the data if you ever need to replace the disk drive.
- The **E: partition** is reserved for Keysight's use. The primary use of the E: drive is for housing the Calibration and Alignment data. Do not change or overwrite the files on this drive. This could cause your instrument to not meet specifications, or even to stop functioning correctly. Do not use this drive for data storage. It is also recommended that you back up the contents of this drive by using the factory calibration data backup utility.

### **Backing-up the factory calibration data**

To back-up the factory calibration data you will need a USB mouse and storage device and follow the step below.

| Step                                                               | Notes |
|--------------------------------------------------------------------|-------|
| 1 Insert the mouse in one of the instrument USB ports              |       |
| 2 Insert the USB memory device in one of the instrument USB ports. |       |

Step Notes

3 Press System, Alignments, Backup or Restore Align Data... The Alignment Data Wizard will appear:

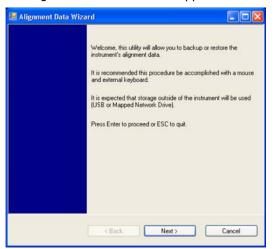

**4** Follow the on screen instructions to backup the calibration data to the USB drive and save the file.

## **Disk Drive Recovery Process**

The Instrument Recovery System can be used to repair errors on the instrument's C: drive partition or to restore the original factory configuration of the system software on the disk drive. The Instrument Recovery System is stored in a separate hidden disk drive partition.

Repairing errors on the disk drive may result in loss of data or files. If you require more information, see the "chkdsk" documentation in the Windows Help and Support Center.

Restoring the original factory system software does not restore any of the following items:

- Additional software that has been installed after the instrument was shipped from the factory. (Thus, following an Instrument Recovery any software installed after the instrument was shipped from the factory will need to be re-installed.)
- System configurations (for example user accounts, windows configurations) that have been made after the instrument was shipped from the factory. (Thus, following an Instrument Recovery configuration changes will have to be performed.)
- The Instrument Recovery overwrites the contents of the C: partition. It does not affect the D: or E: partitions.

It is recommended that the customer use a regular back up strategy. The customer's IT department may already have a backup strategy in place which is suitable for the instrument and its data. Using the Instrument Recovery System in conjunction with a regular back up strategy should allow the customer to fully recover the instrument's software and data.

 Table 3-1
 Recovery Process

| Step |                                         | Notes |  |
|------|-----------------------------------------|-------|--|
| 1    | Make sure the instrument is turned off. |       |  |

 Table 3-1
 Recovery Process

## Step Notes

- **2** Turn on the instrument.
- Press the down arrow key to move the highlight to Instrument Recovery System, then press Enter.

After the Keysight Technologies screen is displayed,

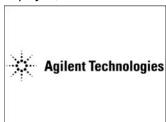

This screen is displayed for five seconds.

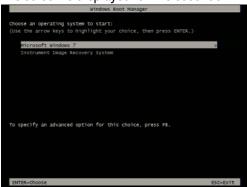

- 3 When the Instrument Recovery System has booted, follow the on-screen instructions to recover the image of the C: drive.
- Press 2, then press Enter to select the recovery.

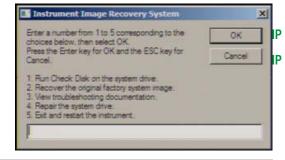

- 4 A warning message appears.
- Press Enter to start the recovery, which may take up to 25 minutes to complete.

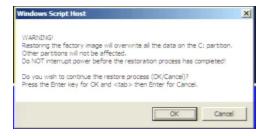

Table 3-1Recovery Process

Step Notes

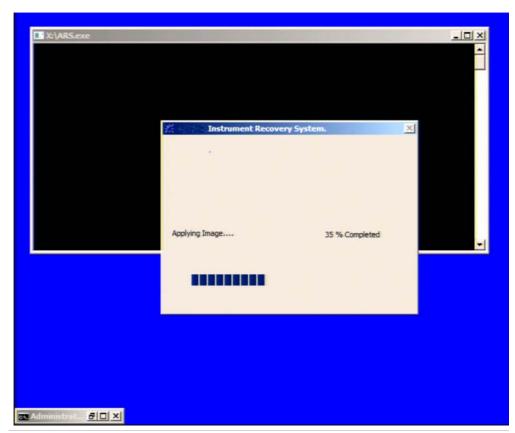

**5** Press **Enter** to exit and reboot the instrument once this portion of the recovery has completed.

#### NOTE

Additional recovery steps may be required to fully recover the system to a more current working state. This could involve restoring your own backups of the instrument information or re-installing applications, data and performing system customizations.

## **Updating the software**

Choose one of these two processes:

- To install the latest software version, the software and installation instructions are available at:
  - http://www.keysight.com/find/xseries\_software
- To re-install the software version you recovered to, follow the process below.

The following steps load a copy of the instrument software that forces the program code resident in the instrument's various programmable gate arrays to be in sync with the restored system software.

 Table 3-2
 Installing the Software

| Step                         |                                                                             | Notes                                                                                                    |
|------------------------------|-----------------------------------------------------------------------------|----------------------------------------------------------------------------------------------------|
| 1 Log out o                  | f the default user (instrument):                                            |                                                                                                    |
| - Select Sta                 | art, Log Off, Log Off                                                       |                                                                                                    |
| 2 At the log                 | in prompt enter:                                                            |                                                                                                    |
| <ul> <li>User Nam</li> </ul> | e: administrator                                                            |                                                                                                    |
| <ul> <li>Password</li> </ul> | : Keysight4u!                                                               |                                                                                                    |
| 3 Navigate                   | to C Drive:                                                                 |                                                                                                    |
| Click Star the Temp          | rt, My Computer, C: Drive and open folder.                                  | en                                                                                                    |
| "XSA_In                      | e software installer program: staller_A.XX.XX.exe" or staller_A.XX.XX.exe". |                                                                                                    |
| 5 Double-cl                  | ick on the installer.exe.                                                   | It may take a minute or two for the installer to start.                                                                                                    |
| 6 A window process.          | appears showing the extraction                                              | Following the extraction screen, there may be a short period where there is no activity on the screen. The desk top may be displayed for a short period.                 |
| 7 Follow the installatio     | e on-screen prompts to continue the n.                                      |                                                                                                    |
| WARNING                      | and DO NOT turn off the instrumer<br>If this process is interrupted the in  | gramming FPGAsDo NOT astrument, be sure to do as it says at power at this time for ANY reason. astrument most likely will need to be Center for servicing before it will |

 Table 3-2
 Installing the Software

Step Notes

TIP

Updating Digital IF (0014.01) FPGA from version 03.05.05.02 to 03.05.05.03

Do not turn off power or interrupt this process!
不要关闭电源或中断此过程!
電源を切ったり、更新プロセスを中断したりしないで下さい。
전원을 끄거나 진행되는 작업을 중단 시키지 마세요!
Ne pas interrompre ni couper l'alimentation électrique!
Nicht ausschalten oder abbrechen!
Не выключать и не прерывать процесс!

FPGA code updates may require a significant period of time. Interrupting the FPGA update process may result in corrupt FPGA code which would require returning this instrument to Agilent for service.

NOTE

The installation process can take up to 45 minutes. Do not turn the instrument power off or serious damage may occur. If any pop up windows appear, click **OK** or **Ignore** to proceed.

- 8 When the installation has finished, select Yes, I want to restart my computer now, Finish.
- **9** After the instrument restarts, the newly installed version of the X-Series instrument software will run.

It is possible a newer version of the instrument software is available on the web at <a href="http://www.keysight.com/find/xseries\_software">http://www.keysight.com/find/xseries\_software</a>

NOTE

Additional recovery steps may be required to fully recover the system to a more current working state. This could involve restoring your own backups of the instrument configuration, including re-installing applications, data, and performing system customizations.

## Keysight X-Series Signal Analyzers Getting Started Guide

# 4 Using Windows Tools

#### NOTE

The capabilities described in this section are Microsoft Windows 7 features. The discussion provided here gives some guidelines for using the capabilities with the instrument. You need to refer to the Windows 7 help documentation for more information. Your version of Windows may not match these instructions exactly.

You need an external keyboard and mouse to fully use these features.

<sup>&</sup>quot;Navigating Windows Without a Mouse" on page 78

<sup>&</sup>quot;Remote Desktop: Using the X-Series Signal Analyzers Remotely" on page 82

<sup>&</sup>quot;Embedded Web Server: Using the X-Series Signal Analyzers Remotely" on page 97

<sup>&</sup>quot;Capturing/Printing Displays and Windows" on page 107

<sup>&</sup>quot;Windows Shortcuts and Miscellaneous Tasks" on page 108

# **Navigating Windows Without a Mouse**

| Key Presses         | Actions                                                                                                    |  |
|---------------------|----------------------------------------------------------------------------------------------------|--|
| Esc                 | Exits/closes a Windows dialog box (does not exit an Application window)                                                                        |  |
| Enter               | Does the current "default action". If a menu item or a button is currently highlighted, then the Enter key activates that menu item or button. |  |
| Alt                 | Moves focus/control to the pull down menus bar in the active Window                                                                            |  |
| Right Arrow         | In pull-down menu: opens the next menu to the right, or opens a submenu                                                                        |  |
|                     | In a dialog box: selects an option button                                                                                                    |  |
| Left Arrow          | In pull-down menu: opens the next menu to the left, or opens a submenu                                                                         |  |
|                     | In dialog box: selects an option button                                                                                                    |  |
| Up Arrow            | In pull-down menu: Moves to next selection up in the menu                                                                                      |  |
|                     | In dialog box: selects an option button                                                                                                    |  |
| Down Arrow          | In pull-down menu: Moves to next selection down in the menu                                                                                    |  |
|                     | In dialog box: selects an option button                                                                                                    |  |
| Tab                 | In dialog box: moves to the next/previous field                                                                                                |  |
| Del                 | Deletes the currently selected item                                                                                                    |  |
| Alt + Tab           | Switches between the next/previous Application                                                                                                 |  |
| Alt + Enter         | Shows the Properties of the currently selected item                                                                                            |  |
| Alt + Esc           | Cycles through items in the order that they had been opened                                                                                    |  |
| Backspace           | In My Computer or Windows Explorer: move up one level                                                                                          |  |
|                     | In Internet Explorer: works like the BACK arrow key                                                                                            |  |
| Ctrl + Left arrow   | Moves to the left one word at a time                                                                                                    |  |
| Ctrl + Right arrow  | Moves to the right one word at a time                                                                                                    |  |
| Ctrl + Tab          | In dialog box: moves to the next/previous Tab location                                                                                         |  |
| Alt + Space         | Opens the window control menu for the currently active window, allowing you to minimize, maximize, move and restore (size) the window          |  |
| Ctrl + Esc          | Opens the Windows Start Menu                                                                                                    |  |
| Ctrl + Alt + Delete | Opens a window that enables you to select the Windows Task Manage                                                                              |  |

Table 4-1 Using the interactive Help system without a mouse

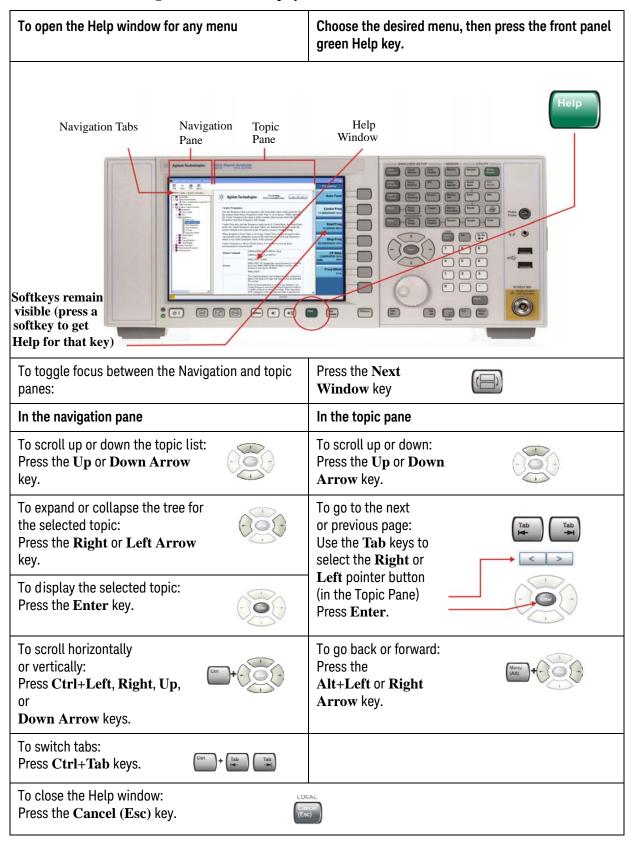

Table 4-2 Navigating Acrobat (PDF) without a mouse

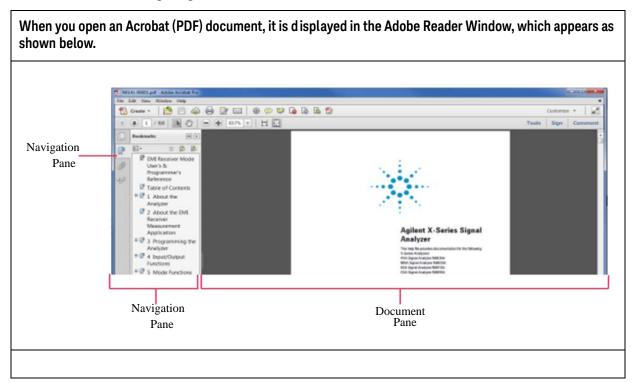

| In the navigation pane |                                                                                               | In the document pane                                                |         |
|------------------------|-----------------------------------------------------------------------------------------------|---------------------------------------------------------------------|---------|
| key.                   | To go to next or previous<br>Bookmark:<br>Press the <b>Up</b> or <b>Down Arrow</b>            | To scroll up or down: Press the <b>Up</b> or <b>Down Arrow</b> key. |         |
| 050                    | To expand or collapse the selected Bookmark: Press the <b>Right</b> or <b>Left Arrow</b> key. | To zoom in or out: Press the Alt+Left or Right Arrow key.           | Morru + |

| In the navigation pane                                                                                                    | In the document pane                                                                                                    |
|----------------------------------------------------------------------------------------------------|----------------------------------------------------------------------------------------------------|
| To display the content of the                                                                                                    | To Zoom to:                                                                                                    |
| selected Bookmark: Press the <b>Enter</b> key.                                                                                                    | a) Fit page in window:                                                                                                    |
| To switch tabs:                                                                                                    | Press Ctrl + 0 keys                                                                                                    |
| Press Ctrl+Tab keys.                                                                                                    | b) Page actual size                                                                                                    |
|                                                                                                    | Press Ctrl + 1 keys                                                                                                    |
|                                                                                                    | c) Fit page to width                                                                                                    |
|                                                                                                    | Press Ctrl + 2 keys                                                                                                    |
|                                                                                                    | c) Fit visible object                                                                                                    |
|                                                                                                    | Press Ctrl + 3 keys                                                                                                    |
|                                                                                                    | Ctri + 0 1 2 3                                                                                                    |
| To select Thumbnails, and Display pages (from Pages Tab): Press the Left/Right/Up/Down keys to navigate, then press Enter to display a selected Page.         | To go to a specific page: Press the Next Window key to open the Go to Page dialog, then enter the page number using the Numeric keypad, and press Enter. |
| To print all or part of a document:  Press the Print key to open the Adobe Reader Print Dialog, then use the Tab keys to set options, and select OK to print. |                                                                                                    |
| To Exit Adobe Reader:  Press Alt + Select keys to open the File menu.  Use the Down Arrow key to select Exit, then press Enter.                               |                                                                                                    |

## Remote Desktop: Using the X-Series Signal Analyzers Remotely

Windows Remote Desktop is recommended for remote control of the instrument. It offers fully-interactive control that is almost identical to direct face-to-face control of the instrument. You can also remotely control the instrument using the Embedded Web Server interface. The Embedded Web Server functionality provides a communications method that does not require login to the instrument. However, due to its slower response time, it is only recommended for setup and data exchanges that do not involve instrument control.

| NOTE | Remote Desktop and the Embedded Web Server cannot be run at the same time.                                                                                                    |  |
|------|----------------------------------------------------------------------------------------------------|--|
| NOTE | The Remote Desktop functionality is a Microsoft Windows 7 capability. The following discussion provides some guidelines for using this capability with the instrument. You need to refer to the Windows 7 help documentation for more information. As Windows evolves, these instructions may no longer be exact. |  |

You need an external keyboard and mouse to fully use this functionality.

## **Overview of Remote Desktop operation**

Using the Remote Desktop functionality of the instrument allows you to control and interact with the instrument from a remote computer as though you were sitting in front of the instrument.

When you have configured the instrument for remote connectivity, and configured a separate computer to act as a Remote Desktop Host, you can send commands to the instrument from the remote computer, and you can see the instrument display on the screen of the remote computer.

This section provides full details of how to set up the instrument for remote connectivity, and also how to set up a computer running any version of Microsoft Windows as a Remote Desktop Host.

## **Setting up Remote Desktop operation**

#### **Setting up the instrument**

Before the instrument can be controlled through a Remote Desktop Connection, it must be set up to allow connection from a remote computer.

Figure 4-1 Basic setup for remote desktop operation

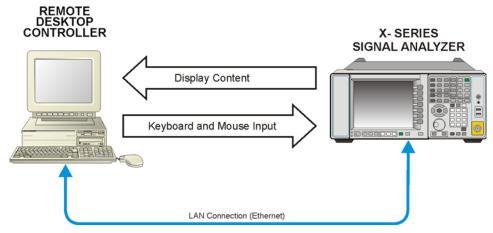

NOTE

To perform this operation successfully, you must have Administrator level access to the instrument.

**Table 4-3 Setting up a remote desktop connection** 

| Step                                                  | Action                                                                                  |  |
|-------------------------------------------------------|-----------------------------------------------------------------------------------------|--|
| On the instrument, open the Windows     Control Panel | From the instrument application, press System, Control Panel,                           |  |
| 2. Select System functions                            | <ul> <li>From the Adjust your computers<br/>settings menu, click System.</li> </ul>     |  |
| 3. Access Remote setting                              | In the Control Panel Home window,<br>select <b>Remote settings</b>                      |  |
| 4. Select the Remote option                           | On the Remote tab, in the Remote<br>Desktop section, click the appropriate<br>checkbox. |  |
| 5. To add users                                       | · Click Select Users, Add.                                                              |  |
| 6. Follow the on screen instructions.                 |                                                                                         |  |

### **Setting up the remote computer**

The procedure depends on whether the Remote Computer to be set up is running Windows 7, or another version of Microsoft Windows.

## Remote computer running Windows 7

Windows 7 includes the Remote Desktop Connectivity Client software, so no additional setup is required.

#### Remote computer running another version of Windows

You can use any version of Windows to install and run the Client software for Remote Desktop Connectivity. However, you need to have available a Windows installation CD-ROM, because that contains the Client software.

NOTE

The following instructions relate to software provided by Microsoft Corporation. Keysight offers no warranty regarding the operation of such software. The procedure described here may be changed by Microsoft at some future time.

Table 4-4 Installing the Client software

| Step |                                                                                                    | Notes                                                       |  |
|------|----------------------------------------------------------------------------------------------------|-------------------------------------------------------------|--|
| 1.   | When the Welcome Screen appears, click <b>Perform additional tasks</b>                                                   |                                                             |  |
| 2.   | From the What do you want to do? screen, click Set up Remote Desktop Connection.                                         | The Remote Desktop Connection InstallShield Wizard appears. |  |
| 3.   | Click Next.                                                                                                    | Follow the on screen instructions provided by the Wizard.   |  |
| 4.   | To access the installed software, click Start > All Programs > Accessories > Communications > Remote Desktop Connection. |                                                             |  |

## How to locate the computer name of the instrument

To connect a remote computer to the instrument, you need to know its Computer Name. The Computer Name can be displayed as follows:

Table 4-5 Locating the name from the Keysight application

| Step                                                       | Notes                                                                                                    |
|------------------------------------------------------------|----------------------------------------------------------------------------------------------------|
| On the instrument front panel, press System, Show, System. | A page listing various parameters appears. The instrument's computer name is shown in the list next to the title Computer Name. |

Table 4-6 Locating the name from the Windows desktop (with a mouse):

| Step |                             | Notes                                                                                     |
|------|-----------------------------|-------------------------------------------------------------------------------------------|
| 1.   | Click Start, Control Panel. |                                                                                           |
| 2.   | Double-click System         | The Computer name is listed in the Computer name, domain, and workgroup settings section. |

## **Running a Remote Desktop session**

## **Initializing a Remote Desktop session**

NOTE

To initialize a Remote Desktop Session, you need to know the Computer Name of the instrument. This information can be shown on the instrument display by following the procedure in the section "How to locate the computer name of the instrument" on page 84.

After setting up both the instrument and the remote computer for Remote Desktop Connectivity, as described in "Setting up Remote Desktop operation" on page 82, you are ready to start a Remote Desktop session.

**Table 4-7** Starting a session

| Step |                                                                                        | Notes                                               |  |
|------|----------------------------------------------------------------------------------------|-----------------------------------------------------|--|
| 1.   | Click Start > All Programs > Accessories > Communications > Remote Desktop Connection. | A Remote Desktop Connection dialog appears:         |  |
|      |                                                                                        | Remote Desktop Connection                           |  |
|      |                                                                                        | Remote Desktop Connection                           |  |
|      |                                                                                        | Computer: spaceghost ▼                              |  |
|      |                                                                                        | Username: AGILENT\bvallari                          |  |
|      |                                                                                        | You will be asked for credentials when you connect. |  |
|      |                                                                                        | © Options Connect Help                              |  |
| 2.   | Enter the computer name of the instrument.                                             |                                                     |  |
| 3.   | Click Connect.                                                                         | A login dialog box appears.                         |  |

Remote Desktop: Using the X-Series Signal Analyzers Remotely

**Table 4-7** Starting a session

| Step                                       | Notes                                                                                                    |  |
|--------------------------------------------|----------------------------------------------------------------------------------------------------|--|
| Enter the login account name and password. | The default account name is <b>Instrument</b> and the default password is <b>measure4u</b> , but these parameters may be changed by instrument users. |  |

#### NOTE

Only the current User or an Administrator can remotely log into the instrument. To see who the current user of the instrument is, press **Ctrl+Esc** on the instrument until you can view the current user name on the Start menu. If no one is currently logged into the instrument, any valid instrument user can remotely log in.

The instrument display appears on the screen of the remote computer. Because the instrument front-panel keys are not available when using the instrument remotely, three alternative methods are available to perform the functions of the front-panel keys, as detailed in the following sections:

- "Accessing menus for Remote Desktop operation" on page 90
- "Keycode commands for Remote Desktop operation" on page 91
- "The Virtual Front Panel" on page 95

 Table 4-8
 Setting Remote Desktop options

#### Notes

 On the Remote Desktop Connection menu, click Options.

Step

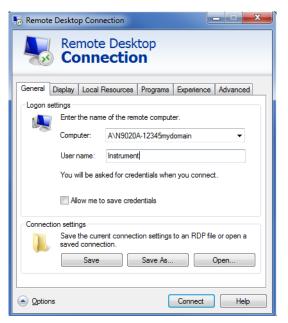

The Options dialog has several tabs. Generally, the default settings are correct.

2. Under the **General** tab, ensure that the Computer name, User name and Domain name are set correctly.

You may choose to enter the password and save it for future sessions, by checking the **Save my password** box.

 Table 4-8
 Setting Remote Desktop options

## Step Notes

- 3. Click the Display tab.
  - Under **Remote desktop**size, you may select the size
    of the window in which the
    instrument display appears.
    Do **not** select any size smaller
    than 1024 x 768 pixels.
    Selecting a remote desktop
    size smaller than 1024 x 768
    results in the instrument
    display not being fully visible.
    In such circumstances, scroll
    bars do not appear, so
    portions of the display are
    not accessible.
  - Under Colors, set this to 16 bits If you operate Remote Desktop with greater color depth (e.g., 32-bit) your windows may have a different appearance than they do on the instrument display because transparency becomes enabled.

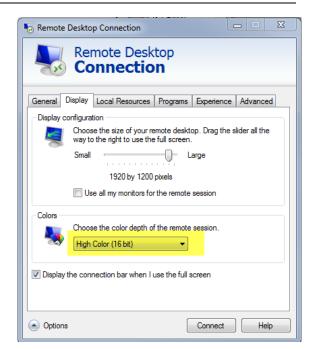

 Table 4-8
 Setting Remote Desktop options

## Step Notes

- 4. Click the Local Resources tab.
  - Selecting the Disk Drives checkbox enables you to transfer data between the remote desktop and the local PC.
  - To transfer data, click **Start** on the task bar of the remote computer, then click **My Computer**. Explorer opens on the remote computer and displays the drives of both the remote computer and the local computer. You can now copy and paste between the two disk drives.

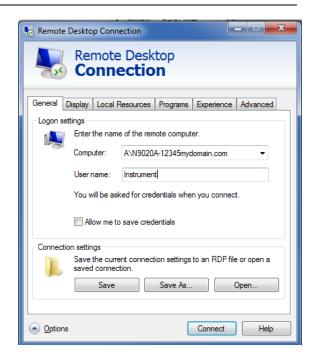

5. Click the **Experience** tab.

To Optimize the performance of the Remote Desktop session, choose the appropriate connection format from the drop-down list.

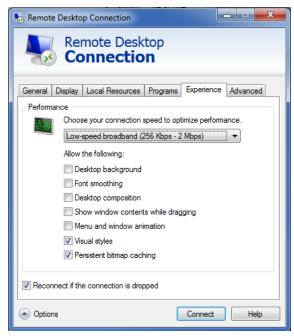

#### Accessing menus for Remote Desktop operation

Using the mouse, right-click the application display window to access the following remote desktop menus, which may be used as an alternative to the front-panel keys:.

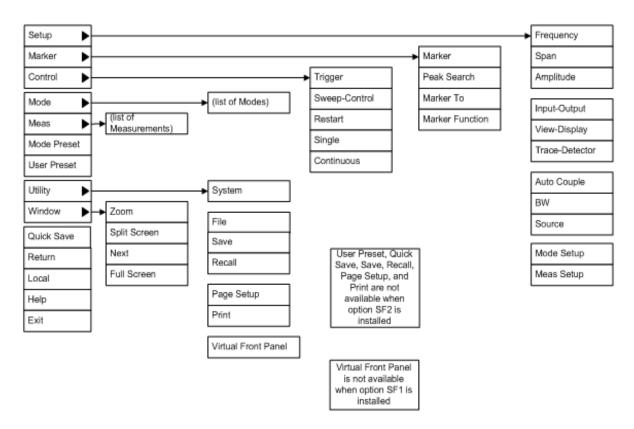

The function of each selection in the menu is generally identical to that of the corresponding front-panel key. The following lists additional functionality:

**Exit** – Selecting this item closes the Application software.

**Utility** > **Page Setup** – Selecting this item opens a printer setup dialog.

**Utility** > **Virtual Front Panel** – Selecting this item opens the Virtual Front Panel window, as described in the Section "The Virtual Front Panel" on page 95.

NOTE

The menus are also available when using the instrument directly, provided that a mouse or other pointing device is attached to it.

## **Keycode commands for Remote Desktop operation**

When using the instrument in remote desktop mode, the following combinations of remote keyboard keys can be used to perform the operation of the instrument front-panel keys.

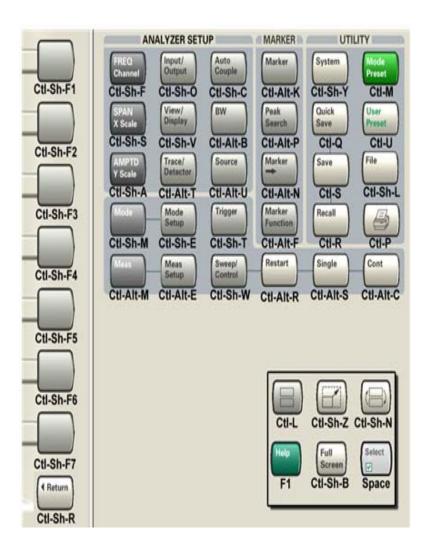

Table 4-9 Keycode commands

| To initiate the following front-panel key: | Press these keys on the remote computer keyboard: |
|--------------------------------------------|---------------------------------------------------|
| AMPTD Y Scale                              | Ctrl+Shift+A                                      |
| Auto Couple                                | Ctrl+Shift+C                                      |
| Bk Sp                                      | Backspace                                         |
| BW                                         | Ctrl+Alt+B                                        |

Table 4-9 Keycode commands

| To initiate the following front-panel key: | Press these keys on the remote computer keyboard:    |
|--------------------------------------------|------------------------------------------------------|
| Cancel (Esc)                               | Esc                                                  |
| Cont                                       | Ctrl+Alt+C                                           |
| Ctrl                                       | Ctrl                                                 |
| Decrease Audio Volume                      | the Volume Control slider                            |
| Del                                        | Delete                                               |
| Down Arrow                                 | Down Arrow                                           |
| Enter                                      | Enter (Return)                                       |
| File                                       | Ctrl+Shift+L                                         |
| FREQ Channel                               | Ctrl+Shift+F                                         |
| Full Screen                                | Ctrl+Shift+B                                         |
| Help                                       | F1                                                   |
| Increase Audio Volume                      | the Volume Control slider                            |
| Input/Output                               | Ctrl+Shift+O                                         |
| Left Arrow                                 | Left Arrow                                           |
| Marker                                     | Ctrl+Alt+K                                           |
| Marker ->                                  | Ctrl+Alt+N                                           |
| Marker Function                            | Ctrl+Alt+F                                           |
| Meas                                       | Ctrl+Alt+M                                           |
| Meas Setup                                 | Ctrl+Alt+E                                           |
| Menu (Alt)                                 | Alt                                                  |
| Mode                                       | Ctrl+Shift+M                                         |
| Mode Preset                                | Ctrl+M                                               |
| Mode Setup                                 | Ctrl+Shift+E                                         |
| Mute                                       | the <b>Mute</b> checkbox under the Volume<br>Control |
| Next Window                                | Ctrl+Shift+N                                         |
| Peak Search                                | Ctrl+Alt+P                                           |
| Print                                      | Ctrl+P                                               |

Table 4-9 Keycode commands

| To initiate the following front-panel key: | Press these keys on the remote computer keyboard: |
|--------------------------------------------|---------------------------------------------------|
| Quick Save                                 | Ctrl+Q                                            |
| Recall                                     | Ctrl+R                                            |
| Restart                                    | Ctrl+Alt+R                                        |
| Return                                     | Ctrl+Shift+R                                      |
| Right Arrow                                | Right Arrow                                       |
| Save                                       | Ctrl+S                                            |
| Select                                     | Space Bar                                         |
| Single                                     | Ctrl+Alt+S                                        |
| Softkey 1                                  | Ctrl+Shift+F1                                     |
| Softkey 2                                  | Ctrl+Shift+F2                                     |
| Softkey 3                                  | Ctrl+Shift+F3                                     |
| Softkey 4                                  | Ctrl+Shift+F4                                     |
| Softkey 5                                  | Ctrl+Shift+F5                                     |
| Softkey 6                                  | Ctrl+Shift+F6                                     |
| Softkey 7                                  | Ctrl+Shift+F7                                     |
| Source                                     | Ctrl+Alt+U                                        |
| SPAN X Scale                               | Ctrl+Shift+S                                      |
| Split Screen                               | Ctrl+L                                            |
| Sweep/Control                              | Ctrl+Shift+W                                      |
| System                                     | Ctrl+Shift+Y                                      |
| Tab                                        | Tab                                               |
| Trace/Detector                             | Ctrl+Alt+T                                        |
| Trigger                                    | Ctrl+Shift+T                                      |
| Up Arrow                                   | Up Arrow                                          |
| User Preset                                | Ctrl+U                                            |
| View/Display                               | Ctrl+Shift+V                                      |
| Zoom                                       | Ctrl+Shift+Z                                      |

Table 4-9 Keycode commands

| To initiate the following front-panel key: | Press these keys on the remote computer keyboard:        |
|--------------------------------------------|----------------------------------------------------------|
| 1                                          | 1*                                                       |
| 2                                          | 2*                                                       |
| 3                                          | 3*                                                       |
| 4                                          | 4*                                                       |
| 5                                          | 5*                                                       |
| 6                                          | 6*                                                       |
| 7                                          | 7*                                                       |
| 8                                          | 8*                                                       |
| 9                                          | 9*                                                       |
| -                                          | Use the — key to enter a negative value, as appropriate* |
| . (Decimal Point)                          | . (Period)*                                              |
| 0 (Zero)                                   | o (Zero)*                                                |

<sup>\*.</sup> For remote keyboards that feature a numeric keypad, use either the appropriate numeric keypad key or the main keypad key.

## NOTE

The effect of pressing **Ctrl+Alt+Delete** on the keyboard of the remote computer **always** applies to the remote computer, and not to the Instrument. Generally, the effect of pressing this key combination is to display the Windows Task Manager. Therefore, pressing this key combination on the remote computer does **not** allow you to reboot the Instrument.

## **Ending a Remote Desktop session**

There are two ways to disconnect the remote computer from the instrument, ending the session:

| Step |                                                                                           | Notes                                                                                   |  |
|------|-------------------------------------------------------------------------------------------|-----------------------------------------------------------------------------------------|--|
| 1.   | Click the $\mathbf{X}$ , then click $\mathbf{OK}$ .                                       | For full-screen, the X appears at the top center of the window.                         |  |
|      |                                                                                           | For non full-screen, the X appears in a red box at the right of the window's title bar. |  |
| or   |                                                                                           |                                                                                         |  |
| 2.   | When the remote desktop is full screen, move the cursor to the bottom left of the window: |                                                                                         |  |
|      | - Click Start, Disconnect.                                                                | You are asked to confirm that you want to disconnect.                                   |  |
|      | - Click <b>Disconnect</b> .                                                               |                                                                                         |  |

## **The Virtual Front Panel**

The Virtual Front Panel is a software equivalent of the front-panel key set, which provides another alternate method for instrument control. It may be displayed in a separate window on the instrument (or remote desktop) display.

| NOTE | The Virtual Front Panel is also available when using the instrument directly, |
|------|-------------------------------------------------------------------------------|
|      | provided that a mouse or other pointing device is attached to it.             |

Using the mouse, right-click the application display window, then select **Utility** > **Virtual Front Panel**. The Virtual Front Panel appears, as shown below:

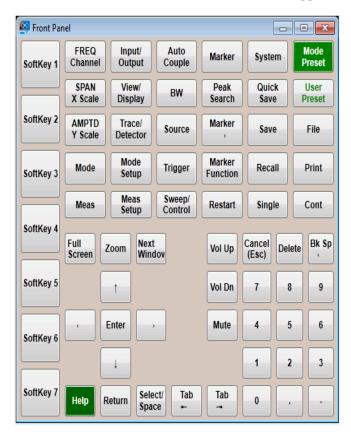

When you click a button in the Virtual Front Panel, it performs the operation of the corresponding instrument front-panel key. The buttons at the left of the panel, named Key 1 through Key 7, perform the operation of the respective softkeys.

## **Embedded Web Server: Using the X-Series Signal Analyzers Remotely**

The instrument can be controlled using either the Embedded Web Server or Windows Remote Desktop. The Embedded Web Server is a good solution when you do not want to log into the instrument's user account. This allows you to view the display or control the instrument, without logging the current user off. Windows Remote Desktop must be used when the remote computer keyboard is needed as an input device (such as for editing filenames, or setting the title.) Also, Windows Remote Desktop generally has a faster response time.

#### NOTE

The Embedded Web Server functionality is only for a single user.

## Accessing the instrument through the Internet

It is possible to access and control the instrument through the Internet and World Wide Web, or a local internet, using the built-in Embedded Server functionality. This section provides details of how to use this functionality.

The instrument may also be accessed and controlled using the Windows Remote Desktop functionality (see the section "Remote Desktop: Using the X-Series Signal Analyzers Remotely" on page 82, for details).

#### NOTE

Remote Desktop and the Embedded Web Server cannot be run at the same time.

The instrument Embedded Server capabilities are fully compliant with the LXI (LAN eXtensions for Instrumentation) standard.

#### NOTE

To gain access to the instrument from the LAN, you need to know its hostname (or IP Address). For details of how to locate this information using the instrument Display, see "How to locate the computer name of the instrument" on page 84.

 Table 4-10
 Accessing the instrument

| Step                                                                | Notes                                               |                                                                          |
|---------------------------------------------------------------------|-----------------------------------------------------|--------------------------------------------------------------------------|
| Enter a URL corresponding to the instrument hostname or IP Address. | NOTE                                                | This functionality is only fully supported when using Internet Explorer. |
|                                                                     | In this example, the host name is "a-n9020a-00104". |                                                                          |

 Table 4-10
 Accessing the instrument

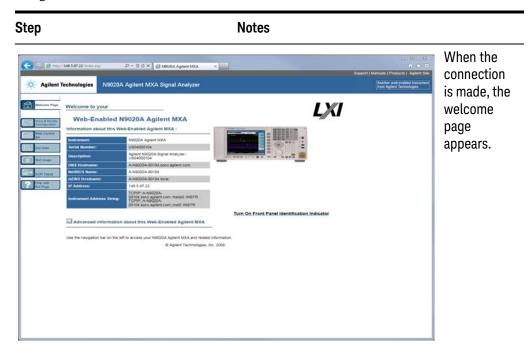

2. Click Advanced information about this Web-Enabled Keysight MXA This displays further settings and configuration information.

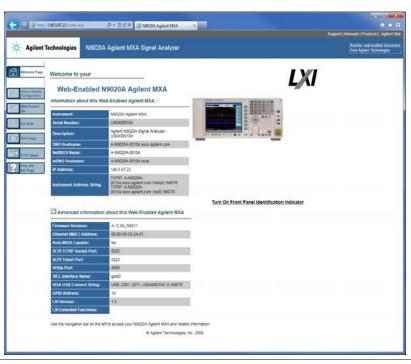

At the left side of the page are a set of tabs that provide access to configuration information for the instrument, plus the ability to control it through the web interface.

 Table 4-11
 Selecting the View & Modify Configuration tab

# Step Notes 1. Click View & Modify Configuration This displays a web page, which shows the instrument's currently-assigned IP address and other TCP/IP parameters.

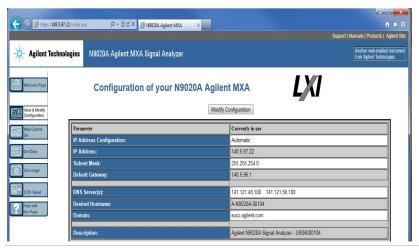

2. Click **Modify Configuration** 

A password entry dialog appears.

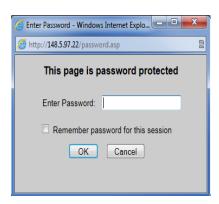

By default, this password is set at the factory as "keysight". However, you may subsequently change the password. (Press System, I/O Config, Reset Web Password on the instrument front panel to change the password.)

When the correct password has been entered, the Modify Configuration web page appears.

 Table 4-11
 Selecting the View & Modify Configuration tab

Step Notes

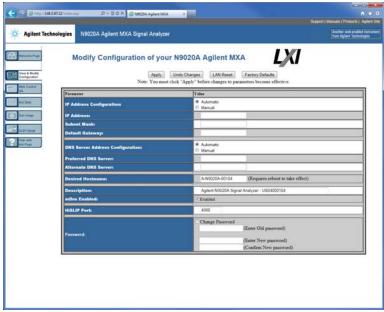

3. Enter new settings as required, then click **Apply** to cause the new settings to take effect.

Before clicking Apply, you may use the **Undo Changes** button to revert all settings to their previous values.

## Accessing the Web Control SA tab

Selecting this tab lets you view, control and interact with the instrument through the web server.

## Step Notes

#### 1. Click Web Control SA

Enter Password - Windows Internet Explo...

http://148.5.97.22/password.asp

This page is password protected

Enter Password:

Remember password for this session

OK

Cancel

A password entry dialog appears.

By default, this password is set at the factory as "keysight". However, you may subsequently change the password. (Press **System**, **I/O Config**, **Reset Web Password** on the instrument front panel to change the password.)

When the correct password is entered, the instrument control web page appears.

NOTE

To view the instrument display, the instrument application must be running.

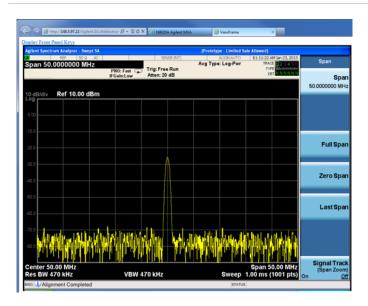

2. Click Display Front Panel Keys

This brings up a virtual keyboard that can be used to control the instrument.

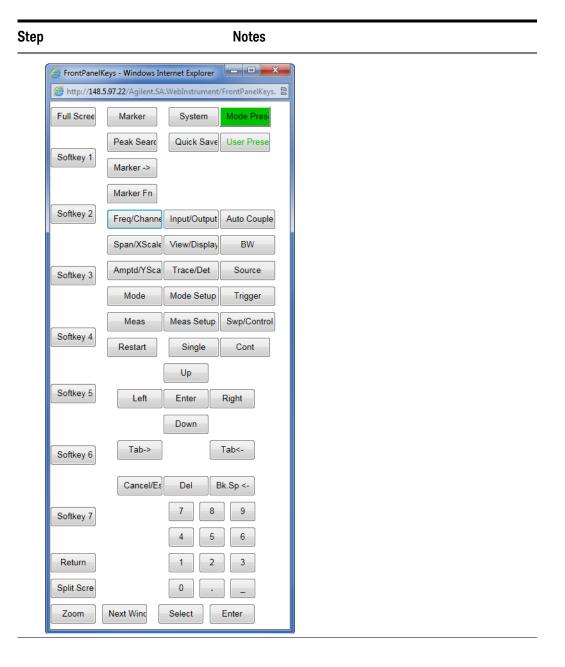

## **Selecting the Get Data tab**

Selecting the Get Data tab allows you to capture results from the instrument's currently active measurement. Depending on the current measurement type, captured results consist of either Trace Data or Measurement Results.

NOTE

To capture data using the web server, the instrument application must be running.

The captured data is formatted as a Comma Separated Value (CSV) file, which may be saved on the client computer's disk drive, or opened with a spreadsheet application such as Microsoft Excel, or imported into a database application such as Microsoft Access.

A typical Get Data web page display is shown below:

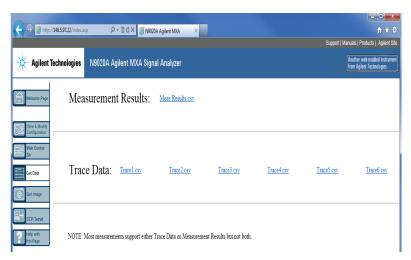

If the measurement currently running does not support the selected result type, the web page indicates this:

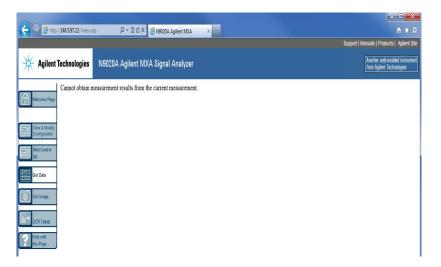

## **Selecting the Get Image tab**

Selecting the Get Image tab captures a screen image from the Instrument display.

NOTE

To capture a screen image using the web server, the Instrument Application must be running.

The image is captured as a Portable Network Graphics (PNG) file, to the default file name Screen.png. The image file can be saved to the client computer disk drive, or copied to the Windows clipboard.

A typical screen capture image appears as follows:

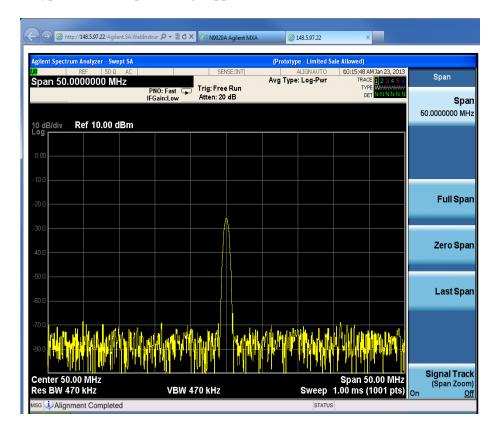

## **Selecting the SCPI Telnet tab**

Selecting the SCPI Telnet tab opens a Telnet session between the instrument and the client computer. The instrument TCP/IP port used for SCPI access is 5023.

NOTE

To run a SCPI Telnet session, the instrument application must be running.

### Step **Notes** 1. Click SCPI Telnet A password entry dialog appears. By default, this password is set at the factory as Enter Password - Windows Internet Explo... "keysight". However, you may subsequently change @ http://148.5.97.22/password.asp the password. (Press System, I/O Config, Reset Web Password on the instrument front panel to This page is password protected change the password.) Enter Password: When the correct password is entered, the Remember password for this session connection window appears. OK Cancel

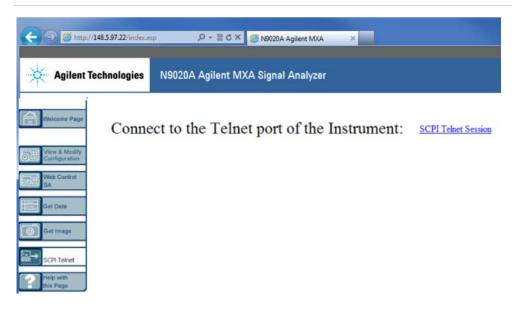

2. Click **SCPI Telnet Session** The telnet command line interface appears.

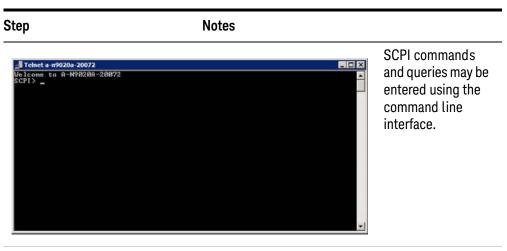

To exit the telnet session, press Ctrl+] on the client computer keyboard.

## Selecting the Help tab

Selecting the Help tab displays basic help information about each of the other tabs, plus performance tips, as shown:

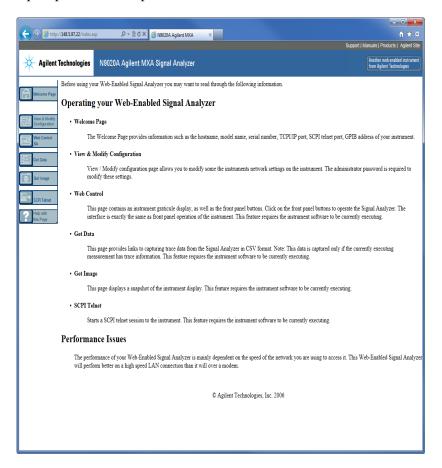

## **Capturing/Printing Displays and Windows**

You need an external keyboard and mouse to use this feature.

## Save the desktop:

| Step |                                                       | Notes                                                                                        |  |
|------|-------------------------------------------------------|----------------------------------------------------------------------------------------------|--|
| 1.   | Press <b>Print Screen</b> on the external keyboard    | This captures the desktop and saves it on the Windows clipboard.                             |  |
| 2.   | Open a graphics software program like Microsoft Paint |                                                                                              |  |
| 3.   | Paste the clipboard contents into the program         | The keyboard shortcut $\mathbf{Ctrl} + \mathbf{v}$ will paste the contents of the clipboard. |  |
| 4.   | Save the image in a file                              |                                                                                              |  |

## Save the current active window:

| Step |                                                                 | Notes                                                                                        |  |
|------|-----------------------------------------------------------------|----------------------------------------------------------------------------------------------|--|
| 1.   | Click on the window you want to capture                         | This activates the window.                                                                   |  |
| 2.   | Press <b>Alt</b> + <b>Print Screen</b> on the external keyboard | This captures the window and saves it on the Windows clipboard.                              |  |
| 3.   | Open a graphics software program like Microsoft Paint           |                                                                                              |  |
| 4.   | Paste the clipboard contents into the program.                  | The keyboard shortcut $\mathbf{Ctrl} + \mathbf{v}$ will paste the contents of the clipboard. |  |
| 5.   | Save the image in a file.                                       |                                                                                              |  |

## **Windows Shortcuts and Miscellaneous Tasks**

This section provides a list of windows shortcuts (key combinations) that are useful when you operate the instrument without an attached mouse and keyboard. (See also "Navigating Windows Without a Mouse" on page 78.) Although these shortcuts are available in any Windows 7 system, they are not commonly used when a mouse and keyboard are attached.

## Windows shortcuts (key combinations)

You can use the following combinations of front panel keys to perform basic windows tasks when using the instrument without an attached mouse and keyboard.

## Table 4-12 Windows shortcut key combinations

| To do the following:                                                                                | Press:                              |
|----------------------------------------------------------------------------------------------------|-------------------------------------|
| Display the Windows Start Menu                                                                      | Ctrl+Esc                            |
| Cycle through all open applications                                                                 | Alt+Tab                             |
| Select the first menu of a menu bar                                                                 | Alt                                 |
| Move through menu headings                                                                          | Left Arrow, Right Arrow             |
| Open (drop down) a menu                                                                             | Down Arrow                          |
| Move through items in an expanded menu                                                              | Up Arrow, Down Arrow                |
| Close the current menu selection                                                                    | Esc                                 |
| Cancel the current menu bar selection                                                               | Alt                                 |
| Open an application's control menu (usually the left-most menu on the menu bar, starting with File) | Alt+Select                          |
| In a dialog: move between tabs                                                                      | Ctrl+Tab                            |
| In a dialog: move forward through dialog box items                                                  | Tab                                 |
| In a dialog: move backward through dialog box items                                                 | Shift+Tab                           |
| In a dialog: open a list box                                                                        | Alt+Down Arrow                      |
| In a dialog list box or check box: select or deselect items                                         | Select                              |
| In a dialog list box or check box: select or deselect one item at a time                            | Shift+Up Arrow,<br>Shift+Down Arrow |
| In My Computer, expand a selected folder                                                            | Enter                               |

### Table 4-12 Windows shortcut key combinations

| To do the following:                                               | Press: |
|--------------------------------------------------------------------|--------|
| In My Computer, open a folder one level up from the current folder | Bk Sp  |

### Navigating an application menu without a mouse or keyboard

This example uses Microsoft Excel, but you can use a similar sequence of operations to select and execute any menu item of any application.

To select and execute the item **Sheet > Rename** option from the **Format** menu in the menu bar shown below,

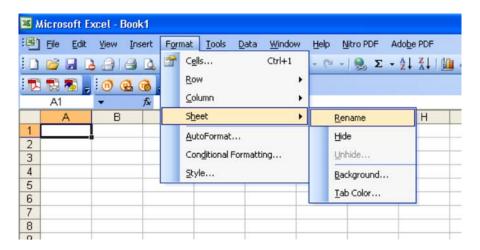

perform the following operations:

| Step |                                                                                                | Notes                                        |  |
|------|------------------------------------------------------------------------------------------------|----------------------------------------------|--|
| 1.   | Press <b>Alt</b> to select the <b>File</b> menu in the menu bar.                               | The focus must be in the appropriate window. |  |
| 2.   | Use the <b>Right Arrow</b> and <b>Left Arrow</b> keys to move horizontally to the Format menu. |                                              |  |
| 3.   | Press the <b>Down Arrow</b> to expand the Format menu.                                         |                                              |  |
| 4.   | Use the <b>Down Arrow</b> and <b>Up Arrow</b> keys to move vertically to the Sheet menu item.  |                                              |  |

| Step   |                                                               | Notes                                                                                                    |  |
|--------|---------------------------------------------------------------|----------------------------------------------------------------------------------------------------|--|
|        | ess the <b>Right Arrow</b> key to expand the Sheet<br>b-menu. | The Rename sub-menu item appears already selected. If another item in the same sub-menu is required, use the <b>Down Arrow</b> and <b>Up Arrow</b> keys to move vertically to that item. |  |
| 6. Pre | ess Enter to execute the selected action.                     | item.                                                                                                    |  |

### Windows taskbar auto-hide feature

The Windows taskbar should always be in the auto-hide mode when using the instrument application. If the taskbar is not set to auto-hide, the lower part of the instrument display is obscured by the taskbar.

If a mouse is attached to the instrument, and you move the mouse cursor to the bottom of the display (either deliberately or accidentally), the taskbar automatically appears. Provided that the taskbar is in auto-hide mode, you can make it disappear again by moving the mouse cursor away from the bottom of the screen.

If at any time the Windows taskbar is inadvertently set to the non-auto-hide mode, you can restore the auto-hide behavior by doing the following:

 Table 4-13
 Restoring taskbar auto-hide mode

| Step |                                                   | Notes                                                                                                    |  |
|------|---------------------------------------------------|----------------------------------------------------------------------------------------------------|--|
| 1.   | Click Start > Control Panel                       | If not using a mouse, press Ctrl+Esc.                                                                                                    |  |
| 2.   | Click Taskbar and Start Menu                      | If you are not using a mouse, use the shortcut key combinations specified in the Section "Windows shortcuts (key combinations)" on page 108 to make these selections. |  |
| 3.   | Click the <b>Taskbar</b> tab                      | The Taskbar and Start Menu Properties dialog appears.                                                                                                    |  |
| 4.   | Select the <b>Auto-hide the taskbar</b> check box | If you are not using a mouse, press <b>Tab</b> repeatedly until the auto-hide option is selected, then press <b>Select</b> to toggle the check box state.             |  |

 Table 4-13
 Restoring taskbar auto-hide mode

Step **Notes** X Taskbar and Start Menu Properties Taskbar Start Menu Toolbars Taskbar appearance Lock the taskbar Auto-hide the taskbar Use small icons Taskbar location on screen: Bottom Always combine, hide labels Taskbar buttons: Notification area Customize which icons and notifications appear in the Customize... notification area. Preview desktop with Aero Peek This applies the change and closes the 5. Click OK.

dialog box.

| Using Windows Tools                       |  |  |  |  |
|-------------------------------------------|--|--|--|--|
| Windows Shortcuts and Miscellaneous Tasks |  |  |  |  |
|                                           |  |  |  |  |
|                                           |  |  |  |  |
|                                           |  |  |  |  |
|                                           |  |  |  |  |
|                                           |  |  |  |  |
|                                           |  |  |  |  |
|                                           |  |  |  |  |
|                                           |  |  |  |  |
|                                           |  |  |  |  |
|                                           |  |  |  |  |
|                                           |  |  |  |  |
|                                           |  |  |  |  |
|                                           |  |  |  |  |
|                                           |  |  |  |  |
|                                           |  |  |  |  |
|                                           |  |  |  |  |
|                                           |  |  |  |  |
|                                           |  |  |  |  |
|                                           |  |  |  |  |
|                                           |  |  |  |  |
|                                           |  |  |  |  |
|                                           |  |  |  |  |
|                                           |  |  |  |  |
|                                           |  |  |  |  |
|                                           |  |  |  |  |
|                                           |  |  |  |  |
|                                           |  |  |  |  |
|                                           |  |  |  |  |
|                                           |  |  |  |  |
|                                           |  |  |  |  |
|                                           |  |  |  |  |
|                                           |  |  |  |  |
|                                           |  |  |  |  |
|                                           |  |  |  |  |
|                                           |  |  |  |  |
|                                           |  |  |  |  |
|                                           |  |  |  |  |
|                                           |  |  |  |  |
|                                           |  |  |  |  |
|                                           |  |  |  |  |

### Keysight X-Series Signal Analyzers Getting Started Guide

# 5 Troubleshooting

"Check the Basics" on page 114

"Problems with Microsoft Windows 7" on page 116

"Returning an Analyzer for Service" on page 117

### WARNING

No operator serviceable parts inside. Refer servicing to qualified personnel. To prevent electrical shock do not remove covers.

### **Check the Basics**

- o Is there power at the receptacle?
- o Is the analyzer turned on? Check to see if the green LED beside the power switch is on. Also, listen for internal fan noise to determine if the analyzer cooling fans are running.
- o If other equipment, cables, and connectors are being used with your signal analyzer, make sure they are connected properly and operating correctly.
  - If the analyzer cannot completely load or run the operating system, or the instrument application is not successfully launched, the problem could be a corrupt disk drive. If the analyzer gets far enough along in the boot process to run the "Instrument Recovery System", perform the "Disk Drive Recovery Process" as described on page 60.
- o Is the Measurement Application running? If not, there is a software launch shortcut/icon on the desktop.
- o Does the instrument application have the focus? (That is, is the blue window banner highlighted?) If not, move focus to the application with Alt-Tab.
- o Review the measurement procedures being performed when the problem first appeared. Are all of the settings correct?
- o If the analyzer is not functioning as expected, return the analyzer to a known state by pressing **Mode Preset**.

**NOTE** 

Some analyzer settings are not affected by a Preset. If you wish to reset the analyzer settings, press **System**, **Power On**, **Restore Power On Defaults**.

o Is the measurement being performed, and the results that are expected, within the specifications and capabilities of the analyzer?

Refer to the specifications guide for your analyzer.

http://www.keysight.com/find/pxa specifications

http://www.keysight.com/find/mxa\_specifications

http://www.keysight.com/find/exa\_specifications

http://www.keysight.com/find/cxa\_specifications

Technical manual pdf files are available on the documentation DVD provided with the instrument, and on the Keysight website:

http://www.keysight.com/find/pxa\_manuals

http://www.keysight.com/find/mxa\_manuals

http://www.keysight.com/find/exa\_manuals

http://www.keysight.com/find/cxa\_manuals

- o If the analyzer is not communicating via the LAN connection, check for the presence of blinking yellow LEDs on the rear panel LAN connector. If the ACT LED is not blinking, check the LAN cable and LAN integrity.
- o To meet specifications, the analyzer must be aligned. Either the Auto Align (On) feature must be selected (press **System**, **Alignments**, **Auto Align**, **Normal**), or the analyzer must be manually aligned.
- o Perform an Alignment. Press System, Alignments, Align Now, All.
- o If the previously performed alignments did not resolve the problem, press System, Alignments, Restore Align Defaults. Then press System, Alignments, Align Now, All.
- o If the analyzer exhibits large amplitude errors (> 10 dB) especially at frequencies above 10 GHz, the RF preselector might not be properly centered. Press **Peak Search**, **AMPTD Y-Scale**, **Presel Center**. If the signal amplitude error is corrected, the preselector characterization should be performed. Press **System**, **Alignments**, **More 1 of 2**, **Advanced**, **Characterize Preselector**. The characterization will take several minutes and the analyzer must not be interrupted during this time. If the analyzer is interrupted during the characterization process, the characterization data will be destroyed and it will be necessary to perform the entire process again.
- o Is the analyzer displaying an error message? If so, refer to the Instrument Messages Guide.
- o Check if the external frequency reference is selected but not available. Verify that it is selected by pressing **Input/Output**, **Freq Ref In**. If **External** is selected, changing the setting to **Sense** allows the analyzer to sense the presence of an external reference and use it only if it is available. The frequency of the reference should be set correctly.
- o If you are using a Windows program other than the instrument application, you may notice it running slow. Place the instrument application in single sweep/measurement.

TIP

You can get automatic electronic notification of new firmware releases and other product updates/information by subscribing to the *Keysight Technologies Test & Measurement E-Mail Notification Service* for your signal analyzer at <a href="http://keysight.com/find/notifyme">http://keysight.com/find/notifyme</a>

## **Problems with Microsoft Windows 7**

The Microsoft Windows 7 operating system settings have been optimized for the best performance. Modification of these settings may degrade instrument performance and measurement speed. Those that can be safely modified are described in "Settings that can be changed" on page 59

The X-Series if Signal Analyzers operate in an open Windows environment, so you can install software on the instrument. However, installation of non-approved software may affect instrument performance. Keysight does not warrant the performance with non-approved software installed.

# Returning an Analyzer for Service

## **Calling Keysight Technologies**

Keysight Technologies has offices around the world to provide you with complete support for your analyzer. To obtain servicing information or to order replacement parts, contact the nearest Keysight Technologies office listed below. In any correspondence or telephone conversations, refer to your analyzer by its product number, full serial number, and software revision.

Press **System**, **Show**, **System**, and the product number, serial number, and software revision information will be displayed on your analyzer screen. A serial number label is also attached to the rear panel of the analyzer.

### **Locations for Keysight Technologies**

Online assistance: http://www.keysight.com/find/assist

**Americas** 

Canada Latin America United States 1 877 894 4414 (305) 269 7500 1 800 829 4444

**Asia Pacific** 

Australia China Hong Kong 1 800 629 485 800 810 0189 800 938 693

India Japan

1 800 112 929 0 120 (421) 345 080 769 0800

Korea

Malaysia Singapore Taiwan

1 800 888 848 1 800 375 8100 0800 047 866

Thailand 1 800226 008

Europe & Middle East

Austria Belgium Denmark

43 (0) 1 360 277 1571 32 (0) 2 404 93 40 45 70 13 15 15

Finland France Germany

358 (0) 10 855 2100 0825 010 700\* 49 (0) 7031 464 6333

\*0.125 Euros/minute

Ireland Israel Italy

1890 924 204 972-3-9288-504/544 39 02 92 60 8484

Netherlands Spain Sweden

31 (0) 20 547 2111 34 (91) 631 3300 0200-88 22 55

Switzerland United Kingdom 0800 80 53 53 44 (0) 118 9276201

Other European Countries: http://www.keysight.com/find/contactus

### **Read the Warranty**

The warranty for your analyzer is in the front of your Specifications Guide. Please read it and become familiar with its terms.

If your analyzer is covered by a separate maintenance agreement, please be familiar with its terms.

# **Service Options**

Keysight Technologies offers several optional maintenance plans to service your analyzer after the warranty has expired. Call your Keysight Technologies office for full details.

If you want to service the analyzer yourself after the warranty expires, you can purchase the service documentation that provides all necessary test and maintenance information.

You can order the service documentation, **Option 0BW** (assembly level troubleshooting information) through your Keysight Technologies office.

### **Packaging the Instrument**

Use original packaging or comparable. It is best to pack the unit in the original factory packaging materials if they are available.

#### **CAUTION**

Analyzer damage can result from using packaging materials other than those specified. Never use styrene pellets in any shape as packaging materials. They do not adequately cushion the equipment or prevent it from shifting in the carton. They cause equipment damage by generating static electricity and by lodging in the analyzer louvers, blocking airflow.

You can repackage the analyzer with commercially available materials, as follows:

| Step |                                                                                                    | Notes                                                                                                    |  |
|------|----------------------------------------------------------------------------------------------------|----------------------------------------------------------------------------------------------------|--|
| 1    | Wrap the analyzer in anti-static plastic to reduce the possibility of damage caused by electrostatic discharge            |                                                                                                    |  |
| 2    | Use a strong shipping container.                                                                                          | The carton must be both large enough and strong enough to accommodate the analyzer. A double-walled, corrugated card board carton with 159 kg (350 lb) bursting strength is adequate. Allow at least 3 to 4 inches on all sides of the analyzer for packing material.                                                                                      |  |
| 3    | Surround the equipment with three to four inches of packing material and prevent the equipment from moving in the carton. | If packing foam is not available, the best alternative is plastic bubble-pak. This material looks like a plastic sheet filled with 1-1/4 inch air bubbles. Use the pink-colored bubble which reduces static electricity. Wrapping the equipment several times in this material should both protect the equipment and prevent it from moving in the carton. |  |
| 4    | Seal the shipping container securely with strong nylon adhesive tape.                                                     |                                                                                                    |  |
| 5    | Mark the shipping container "FRAGILE, HANDLE WITH CARE" to assure careful handling.                                       |                                                                                                    |  |
| 6    | Retain copies of all shipping papers.                                                                                     |                                                                                                    |  |

# Index

| A                                                | Web Control SA Page, 101                               | message URL http                                     |
|--------------------------------------------------|--------------------------------------------------------|------------------------------------------------------|
| A                                                | Web Control SA Tab, 101                                | //www.keysight.com/find/assist, 18                   |
| active function, 32                              | embedded web server, 97                                | mouseless help system use, 78                        |
| Auto-hide Taskbar, 110                           |                                                        | mouseless Windows navigation, 78                     |
| Add Tide Taskbar, 110                            | F                                                      | My Documents location, 70                            |
| D                                                | '                                                      |                                                      |
| В                                                | fixing the disk drive, 72                              | N                                                    |
|                                                  | front panel                                            |                                                      |
| battery replacement, 24                          | connectors and keys, 28                                | N9020A                                               |
|                                                  | keycode alternates, 91                                 | Computer Name, 87                                    |
| C                                                | popup menu alternative, 90                             | computer name, 84                                    |
|                                                  | shortcut keys, 91<br>symbols, 43                       | Domain Name, 87 internet access, 97                  |
| C drive usage, 70                                | virtual, 95                                            | popup menus, 90                                      |
| Computer Name, 87                                | fuses, 22                                              | virtual front panel, 95                              |
| computer name                                    |                                                        | web access, 97                                       |
| how to locate it, 84 connectors, front panel, 28 | Н                                                      | windows system, 77                                   |
| contents of shipment, 10                         | 11                                                     | navigating<br>tables, <mark>35</mark>                |
| Control Panel                                    | hard drive recovery, 72                                | navigating without a mouse, 78                       |
| taskbar, 110                                     | Help                                                   | nangating manage a madaa, 70                         |
| controlling Windows without a                    | Embedded Web Server, 106                               | $\circ$                                              |
| mouse, 78 cooling the instrument, 11             | help navigation without a mouse, 78                    | 0                                                    |
| cooling the matidment, 11                        |                                                        |                                                      |
| D                                                |                                                        | operating remotely, 82 operating system, 77          |
| D                                                | ·                                                      | overview, keys and key menus, 32                     |
|                                                  | initialization with mouse, 12                          | , -yy, -                                             |
| D drive data storage, 70                         | initialization without mouse, 16                       | Р                                                    |
| data storage, 70<br>desktop saving, 107          | installing programs to drive C, 70                     | Γ                                                    |
| disk drive recovery process, 72                  | instrument location, 11                                | and an inc. 100                                      |
| display capture, 103                             | instrument recovery, 72 Instrument Recovery System, 72 | packaging, 120 power cords, 22                       |
| display print, 107                               | instrument ventilation, 11                             | power cords, 22 power source, 22                     |
| display save, 107                                | ,                                                      | power-on time, 21                                    |
| Domain Name, 87<br>drive C use, 70               | V                                                      | print screen, 107                                    |
| drive D use, 70                                  | K                                                      | printing a window, 107                               |
| drive recovery, 72                               |                                                        | printing the desktop, 107 problems with shipment, 10 |
| •                                                | key overview, 32<br>Keycode Commands                   | program storage, 70                                  |
| E                                                | Windows, 108                                           | program con age, re                                  |
| L                                                | keycode commands, 91                                   | D                                                    |
| electrostatic discharge (ESD)                    | keys, 28                                               | R                                                    |
| protecting against, 25                           | shortcut, 91                                           |                                                      |
| Embedded Web Server                              | Keysight Technologies, calling, 117                    | rack mounting, 11 rear panel                         |
| Get Data Page, 102                               |                                                        | symbols, 43                                          |
| Get Data Tab, 102                                | L                                                      | rear panel features, 39                              |
| Get Image Page, 103<br>Get Image Tab, 103        |                                                        | recovering the hard drive, 72                        |
| Help Page, 106                                   | line voltage, 22                                       | recovery process, 72                                 |
| Help Tab, 106                                    | locating the instrument, 11                            | reduce power-on time, 21 Remote Desktop              |
| SCPI Telnet Page, 105                            |                                                        | keycodes, 91                                         |
| SCPI Telnet Tab, 105                             | M                                                      | running, 85                                          |
| View & Modify Configuration Page, 99             |                                                        | Remote Operation                                     |
| View & Modify Configuration Tab, 99              | menu keys, <mark>32</mark>                             | Connection Speed, 87                                 |
| , , , , , , , , , , , , , , , , , , , ,          |                                                        |                                                      |

Getting Started Guide 121

| embedded web server, 97                                                                                                    | Print screen, 107<br>Remote Desktop                                                                                                    |    |
|----------------------------------------------------------------------------------------------------|----------------------------------------------------------------------------------------------------|----|
| internet access, 97                                                                                                    | Installing, 83                                                                                                    |    |
| replacing battery, 24                                                                                                    | Setting up, 83                                                                                                    |    |
| running Windows without a mouse, 78                                                                                                    | Screen Capture, 103                                                                                                    |    |
|                                                                                                    | screen capture, 107                                                                                                    |    |
| S                                                                                                    | Shortcut keys, 108                                                                                                    |    |
| 3                                                                                                    | taskbar                                                                                                    |    |
| saving a window image, 107 saving data to internal drives, 70 saving programs on C drive, 70 saving the desktop image, 107 SCPI Telnet Control, 105 Screen Capture, 103 screen capture, 107 service options, 119 shipment contents, 10 Shortcut keys Windows, 108 shortcut keys, 91 storing data on D drive, 70 symbols, on front and rear panels, 43 system recovery, 72 | auto-hide, 110 Windows Remote Desktop, 82 keycodes, 91 options, 87 Options Dialog Experience Tab, 87 General Tab, 87 popup menus, 90 running, 85 Setting up Remote Computer, setting up the N9020A, 82 Setting up Windows Systems 7, 83 virtual front panel, 95 | 83 |
| T                                                                                                    |                                                                                                    |    |
| tab key, 35 table navigation, 35 Taskbar Windows, 110 turn on with a mouse, 12 without a mouse, 16                                                                                                    |                                                                                                    |    |
| U                                                                                                    |                                                                                                    |    |
| URL, sales and service, 118 User Accounts location, 70 using help without a mouse, 78 using the instrument remotely, 82 using Windows without a mouse, 78                                                                                                    |                                                                                                    |    |
| V                                                                                                    |                                                                                                    |    |
| verifying contents, 10 virtual front panel, 95                                                                                                    |                                                                                                    |    |
| W                                                                                                    |                                                                                                    |    |
| warranty, 118 window saving, 107 Windows, 78 7, 77                                                                                                    |                                                                                                    |    |
| Control Panel, 110                                                                                                    |                                                                                                    |    |

Getting Started Guide 122